## **3D 打印软件 RepetierHost 操作教程**

V1.0

### **深圳三凯优科技**

2015/5/16

### **教程内容包括:**

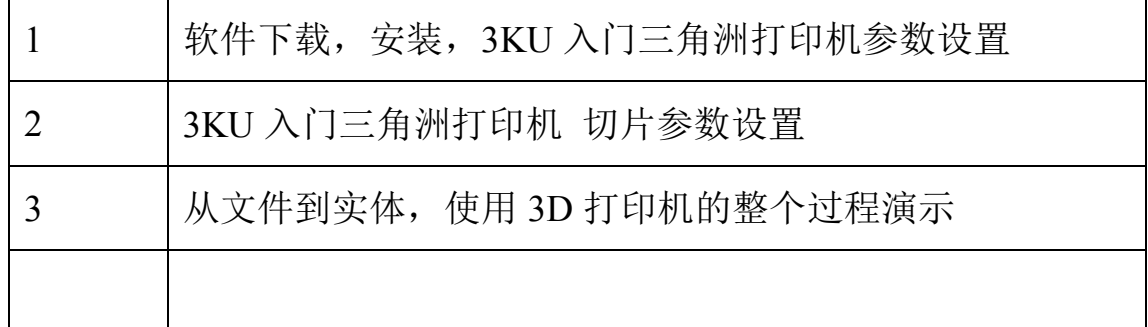

软件介绍

Repetier-host 是一款安装在电脑上的 3D 打印机控制软件,功能 有模型操作、打印机联机控制、可视化切片等功能。

该软件是干嘛用的,看一下 3D 打印机的使用过程就知道了:

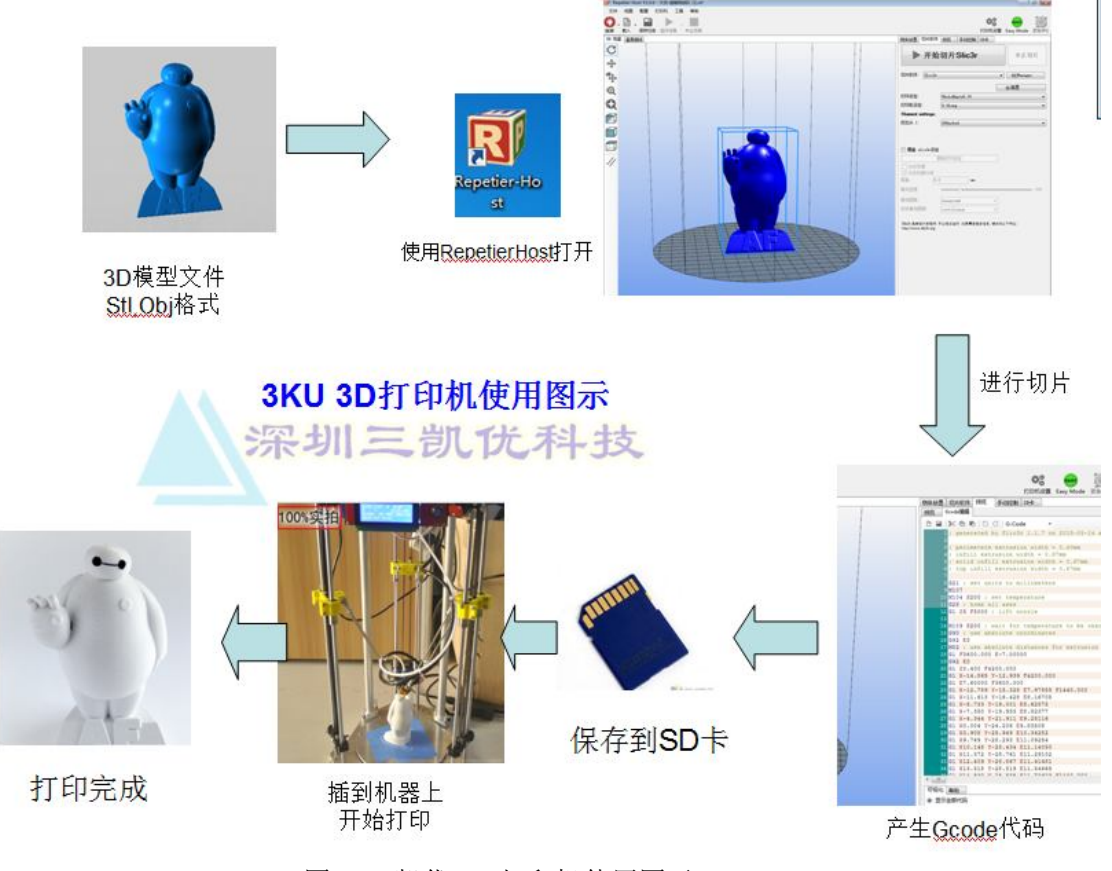

图 1 三凯优 3D 打印机使用图示

**模型操作:**

 可以载入模型、可视化调整打印布局,对模型进行参数化的 缩放、移动和旋转

**打印机手动控制:**

通过 USB 线连接 3D 打印机, 直接可视化控制打印机, 还可以 进行联机打印。

#### **可视化切片功能:**

 对载入的模型进行切片,产生可以直接控制打印机的 Gcode 代 码,该命令可用于联机打印和脱机打印。

## **一、下载安装软件**

下载地址: http://www.repetier.com/download-now/

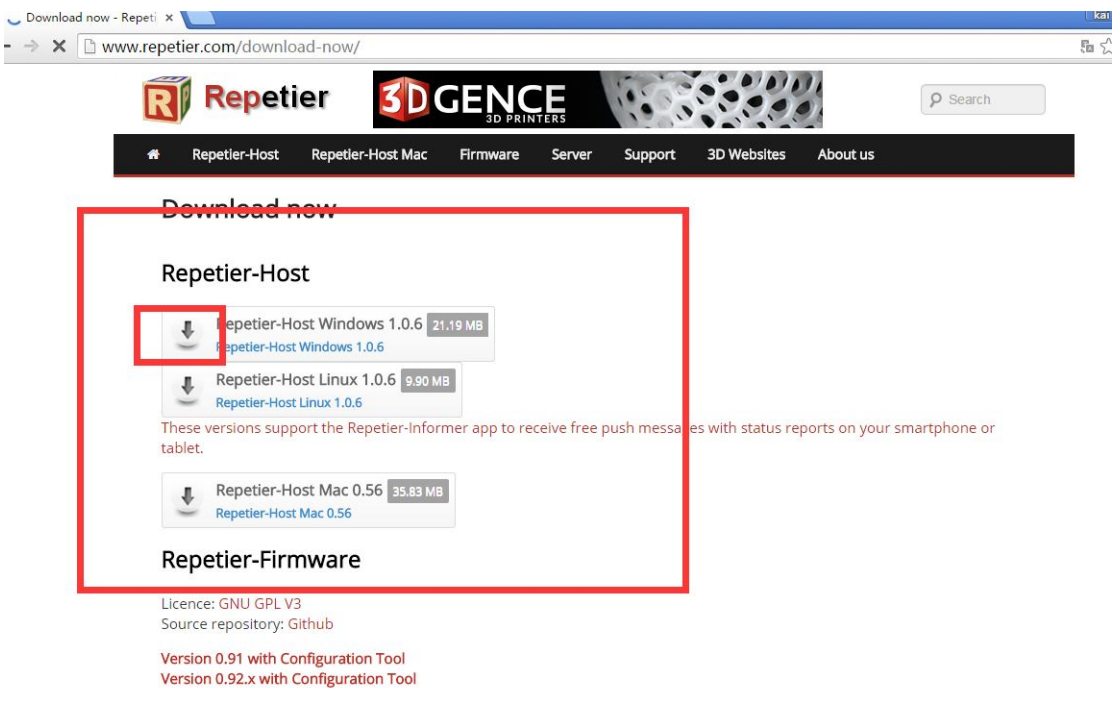

Repetier-Server

Windows 系统直接选择 windows 版本即可下载

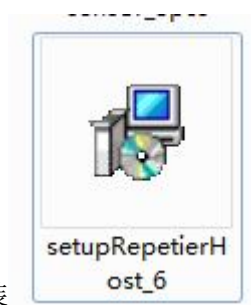

双击安装

选择语言 English , 进去之后发现会变成中文界面

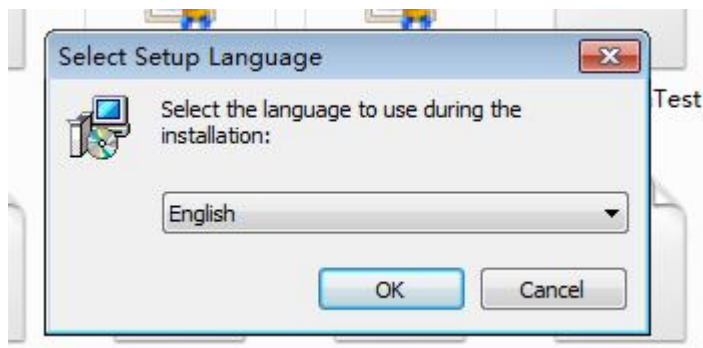

一路 Next

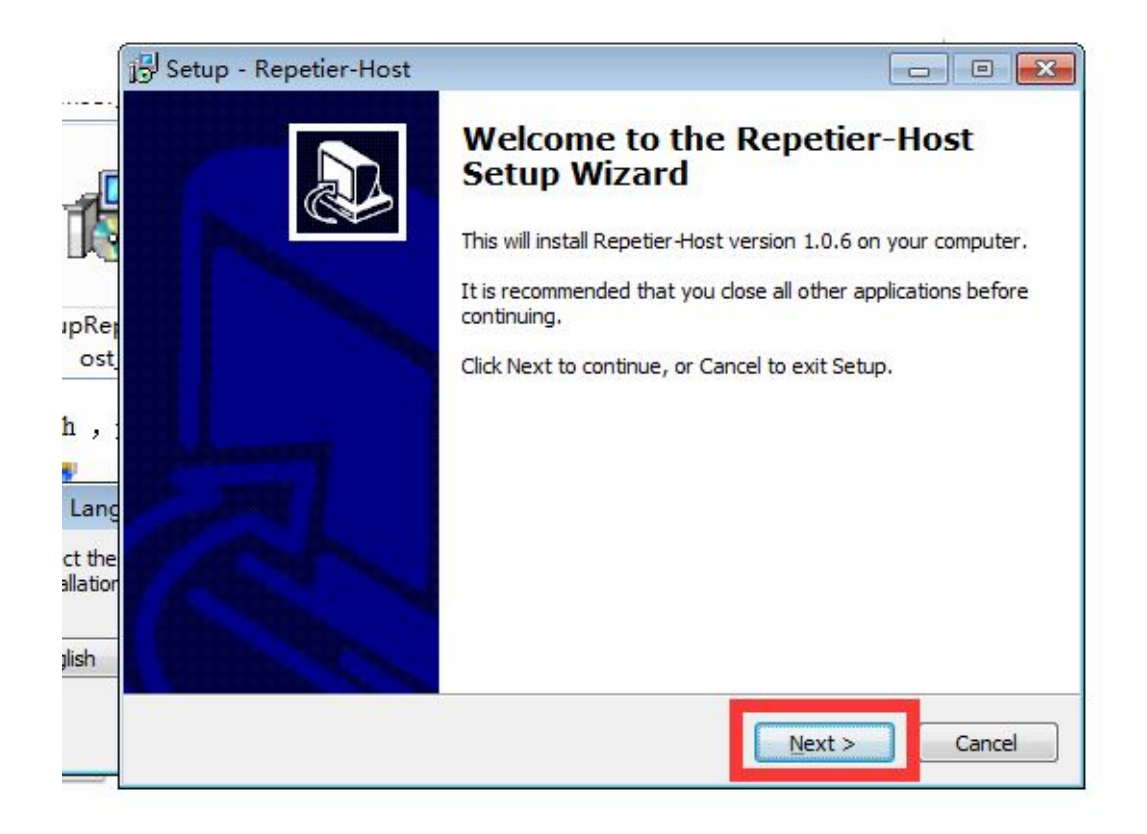

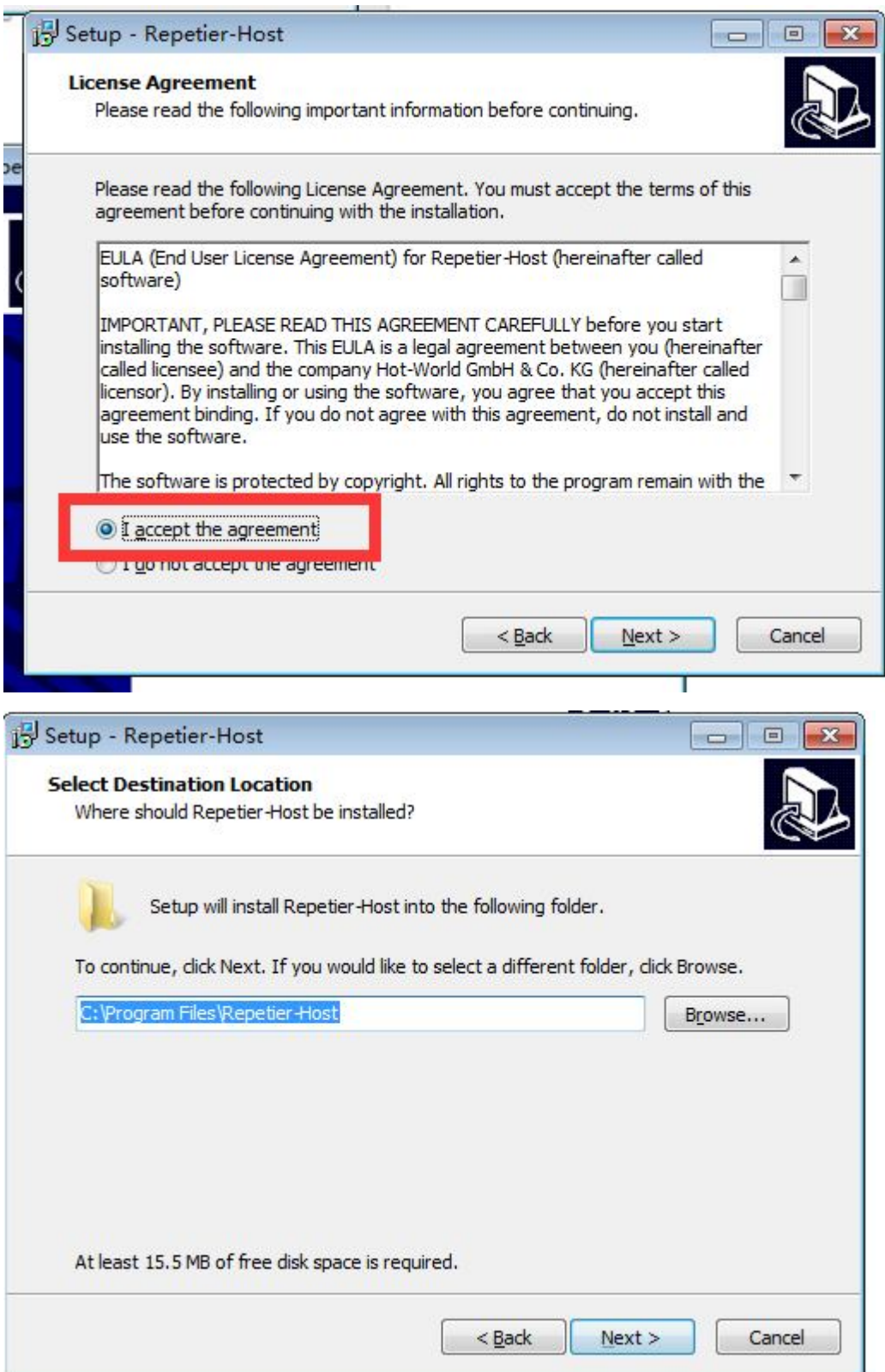

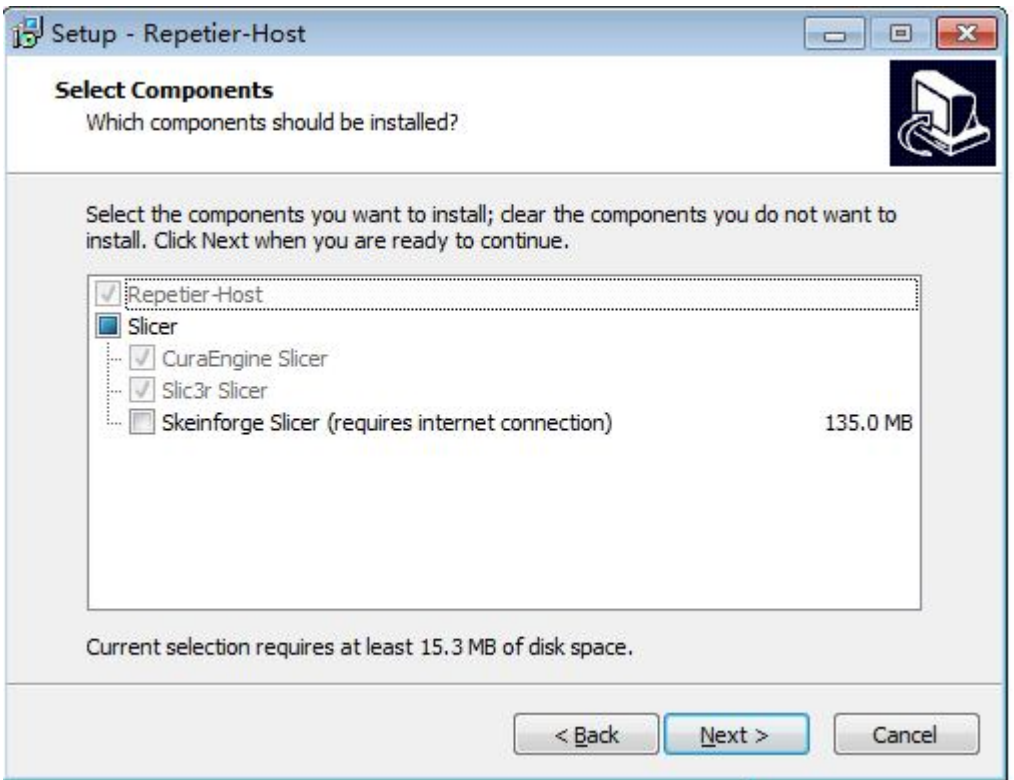

### **二、设置打印机**

我们这里只讲解如何设置三角洲(并联臂)机型的 3D 打印机参数

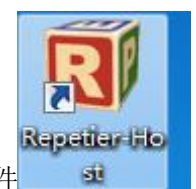

首先,打开软件 **如果是第一次打开会跳出设置框,不用理会,全部使用默认值点下一步即可。**

第一次打开时,软件会自带一个模型在里面,截图如下

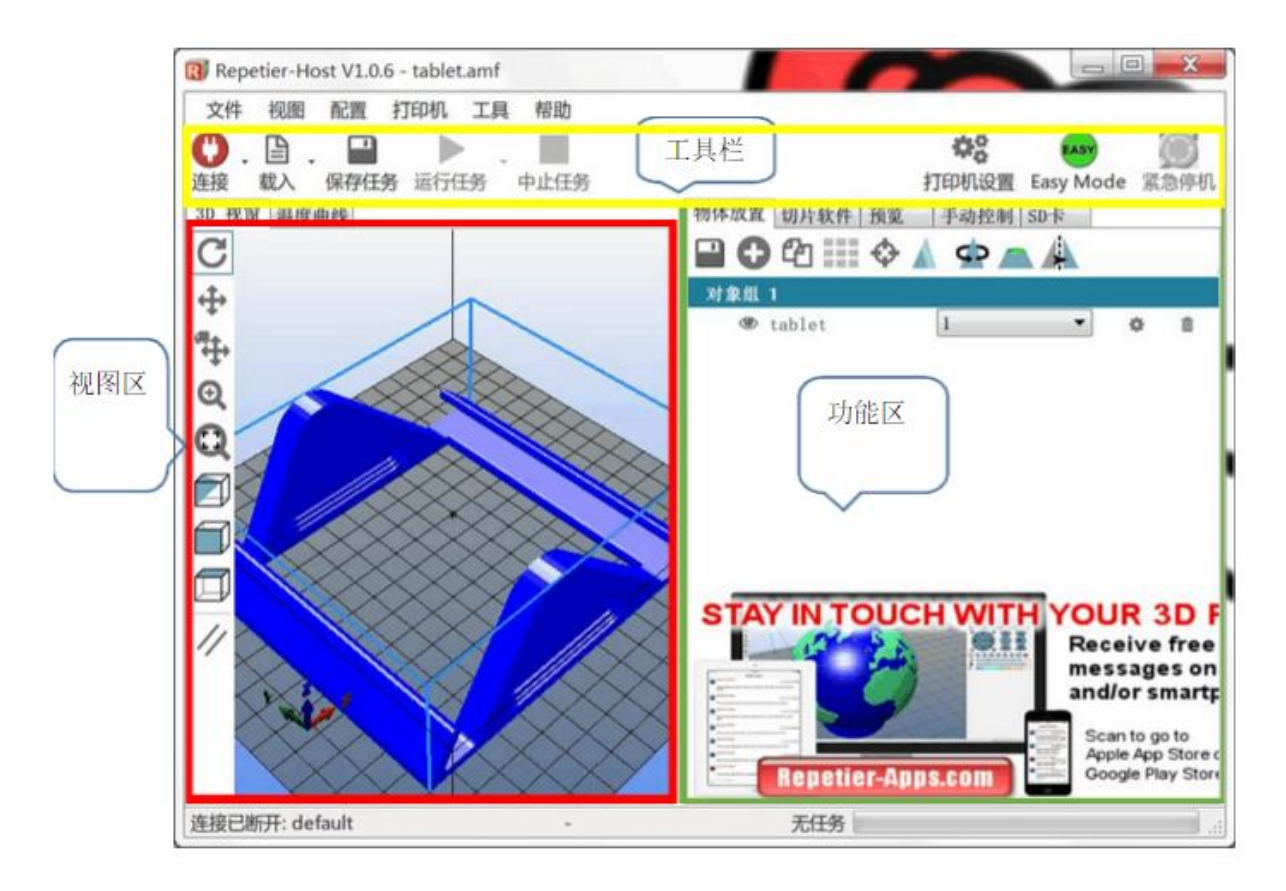

说明:该软件包含视图区、工具栏、功能区三部分

#### **视图区**:

于展示 3D 模型放置在打印平台上的效果,如图蓝色的是 3D 模型,下面的网格是打印 平台,默认是方形的,后面我们需要将其调为圆形。

#### **工具栏:**

该软件的功能部分,包括设置打印机参数,连接打印机,操作打印等

#### **功能区:**

里面有几个页签,每个页签对应不同的功能

物体放置: 打印平台中可以放入多个 3D 模型, 同时打印, 该功能区用于控制模型 的摆放位置和旋转缩放操作

切片软件: 将模型进行切片,计算出控制打印机打印的 Gcode 代码

预览: 切片后的路径整体预览

手动控制: 连接打印机之后可以通过里面的按钮控制打印机进行单项动作。

 SD 卡: 联机后可以读取和操作打印机 SD 卡里的内容,速度很慢,不建议使用。 具体功能可以去官方网站学习,比较简单,也有很多技巧,可以后面慢慢摸索。

官网学习网址: http://www.repetier.com/documentation/repetier-host/object-placement/

首先,删除自带的模型,在功能区,物体放置页签,点击如图中的按

钮 ■ 即可

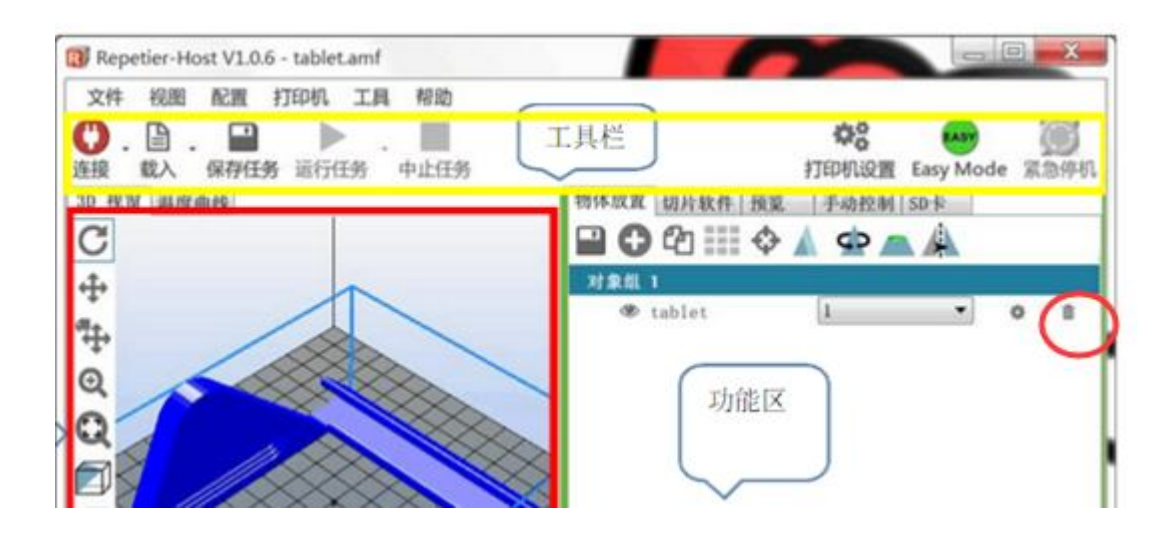

# **开始设置 第一步,设置打印机形状**

#### **点击右上角的"打印机设置"按钮**

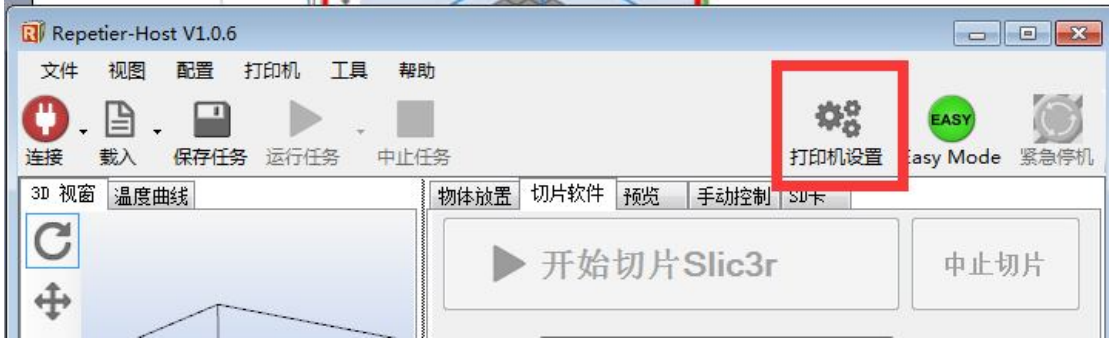

弹出窗口

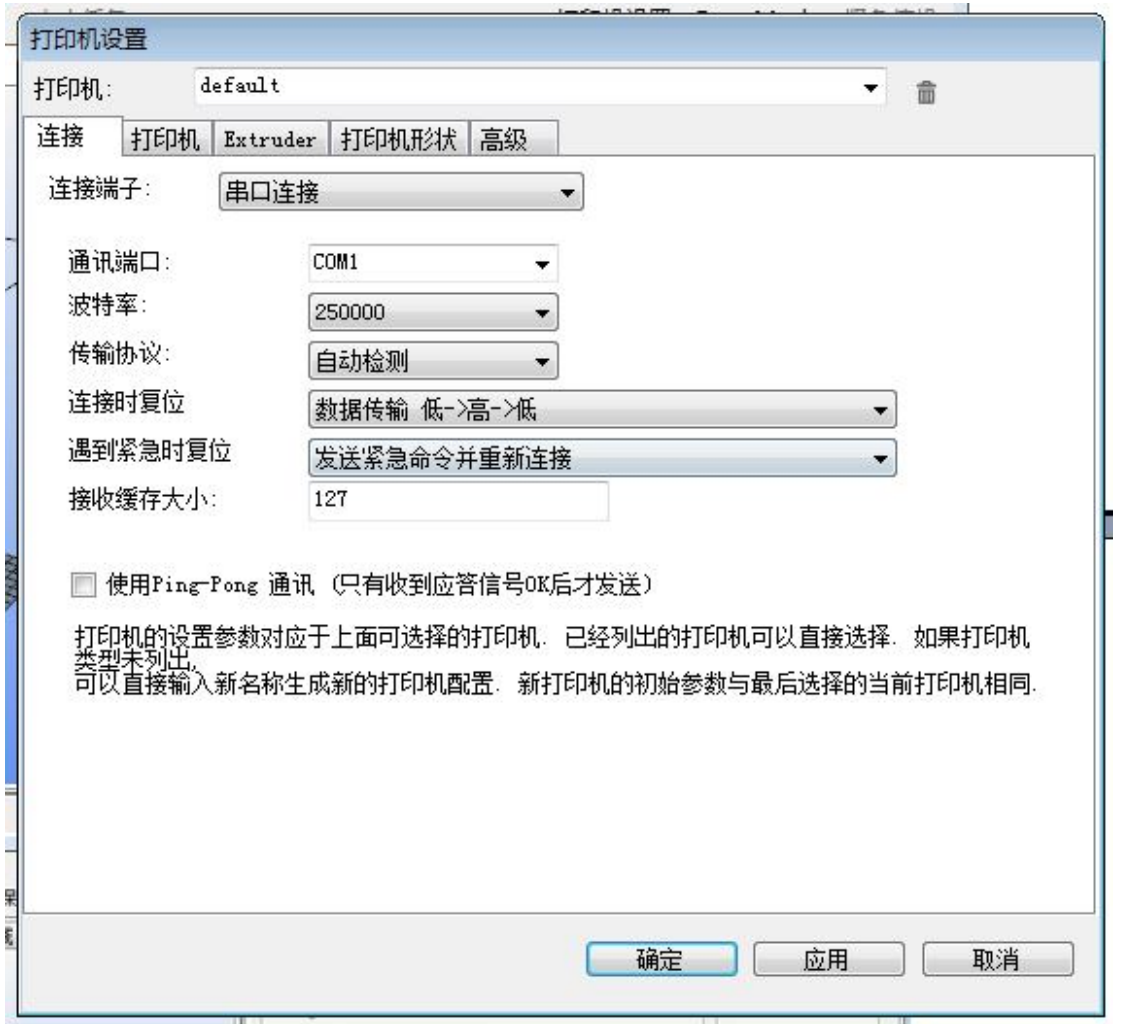

选择 **Extruder** 页签

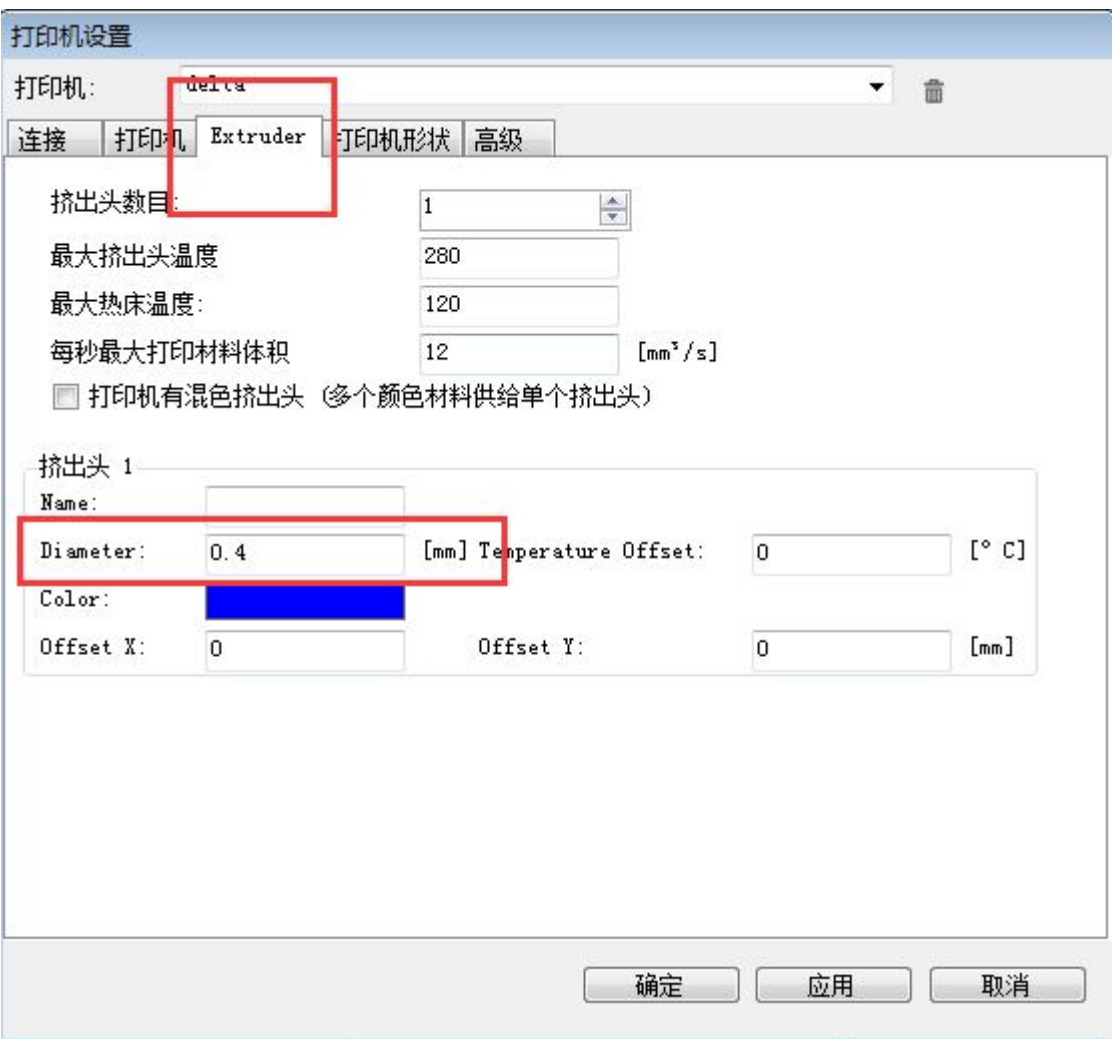

修改红框里面的值。

然后,选择"打印机形状"页签,设置里面的值如图显示:

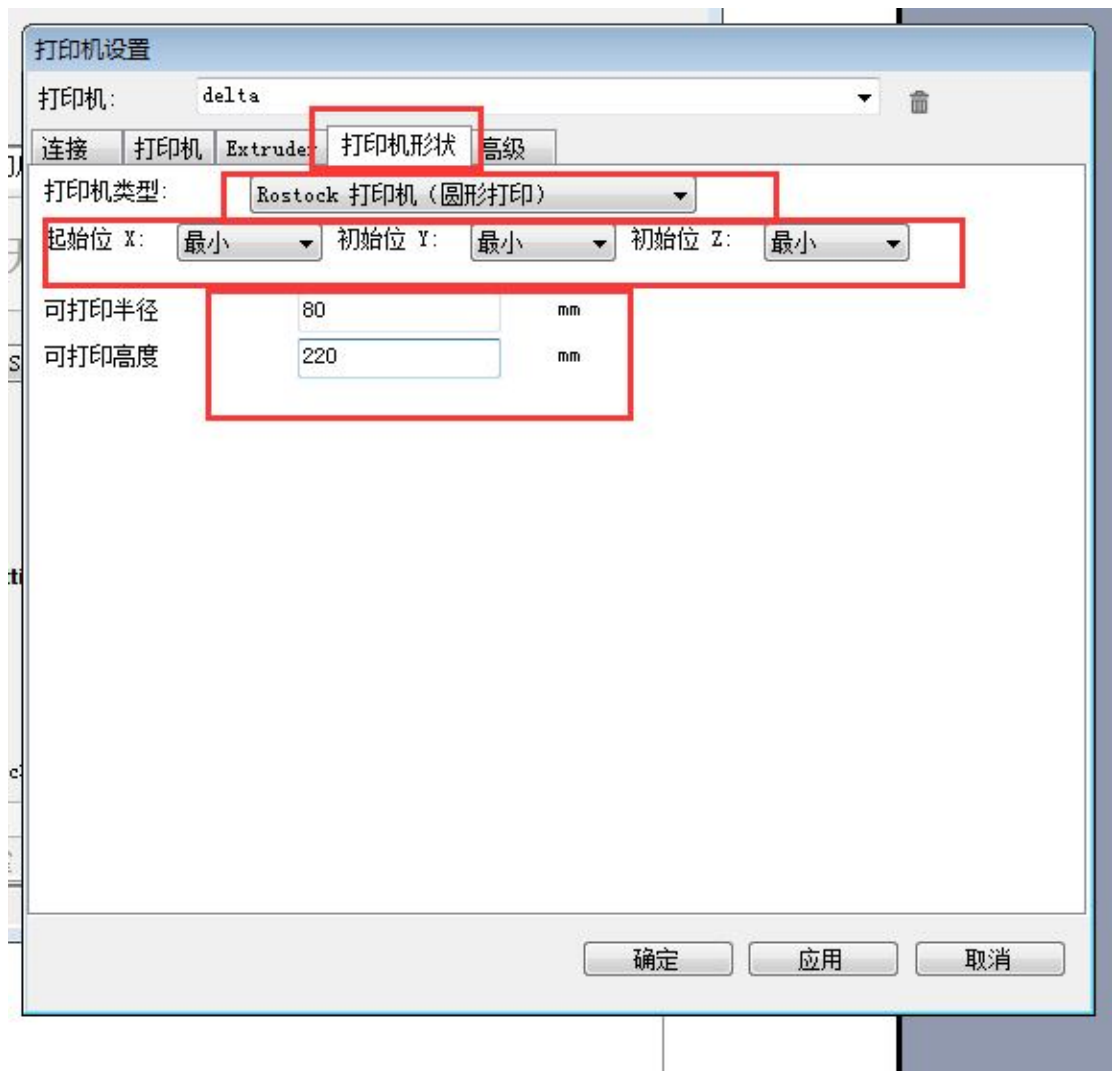

然后点击"确定"保存我们的设置,这时软件的界面会变成这样

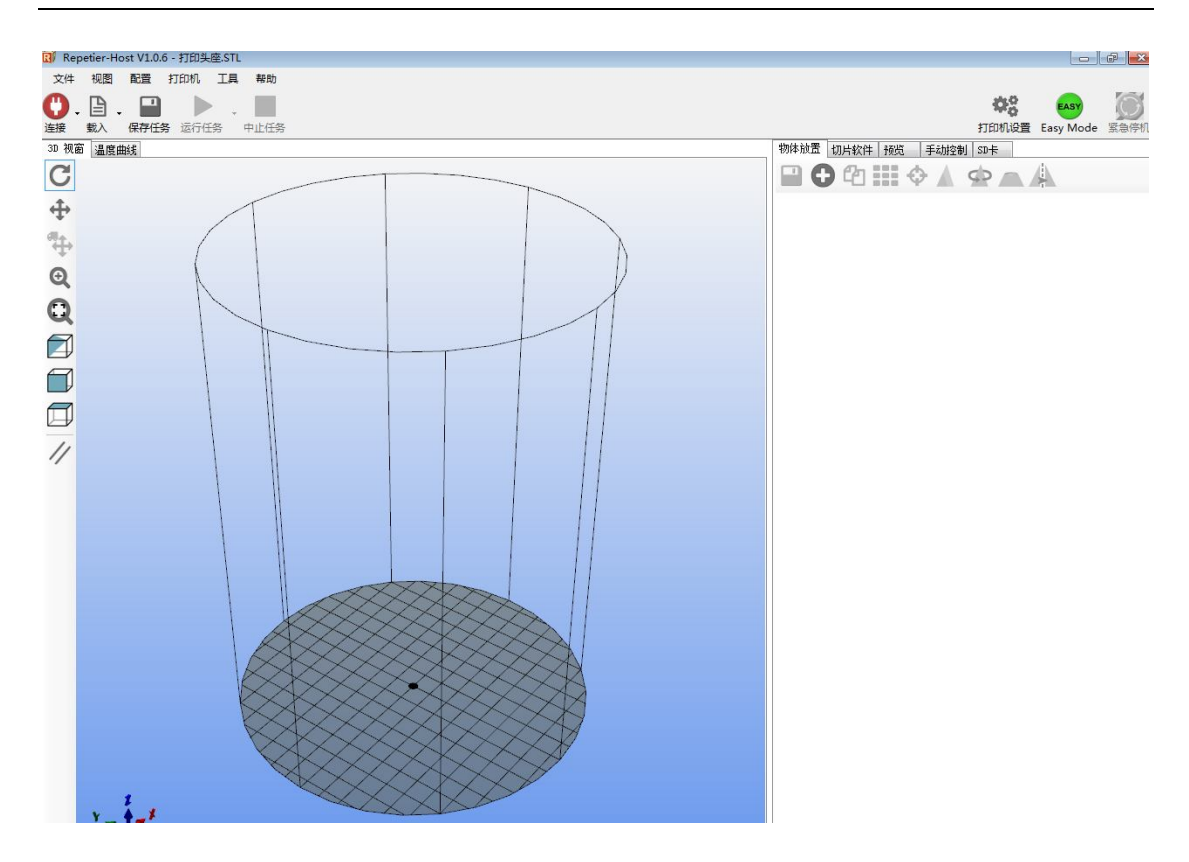

这样,我们的打印机尺寸就设置完成了,下一步设置切片参数。

## **第二步,设置切片参数**

在功能区选择"切片软件",然后下拉框选择 Slic3r,然后点击 "配置"按钮

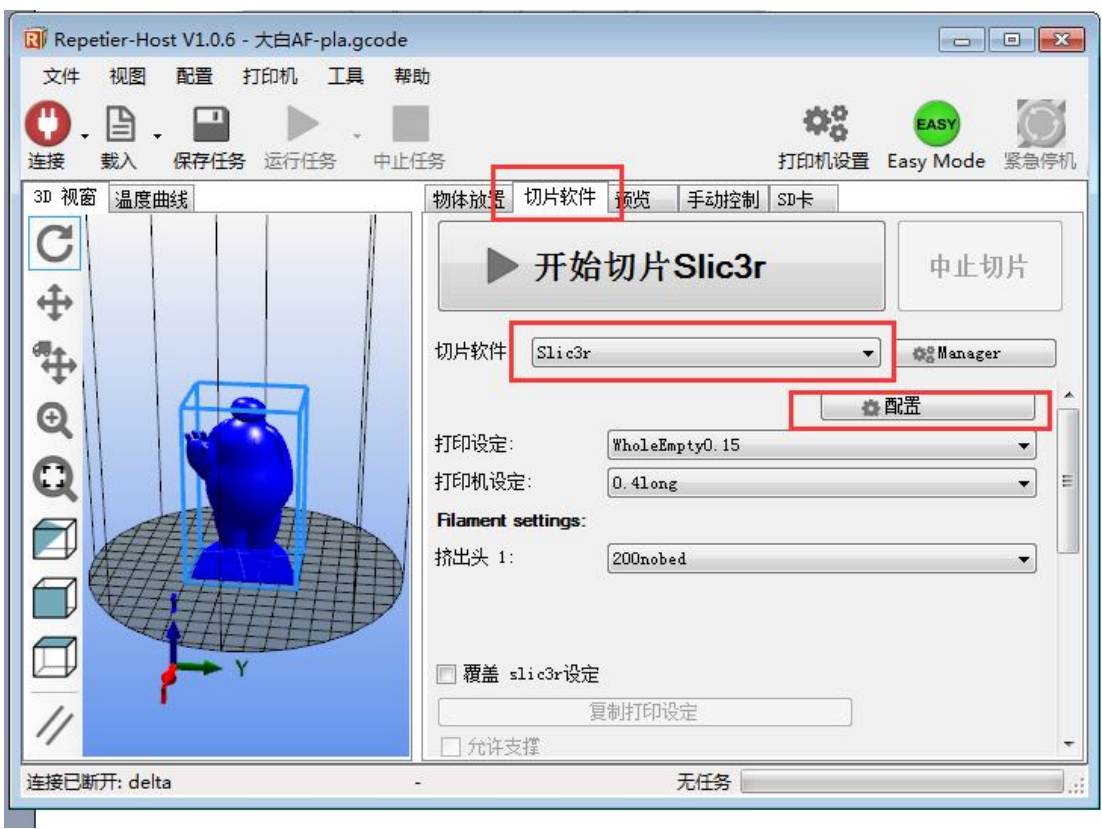

#### **第一次点这个会弹出初始化对话框,不用理会,全部使用默认值,下一步即可**

然后根据下面的图片来设置里面的具体数值:

(这里我只针对我们的这款入门级机器设置一个最常用的打印参数,若要再进一步提升自己 打印水平,想要打印出比较复杂的物体,需要自己找资料学习,不断实践和尝试)

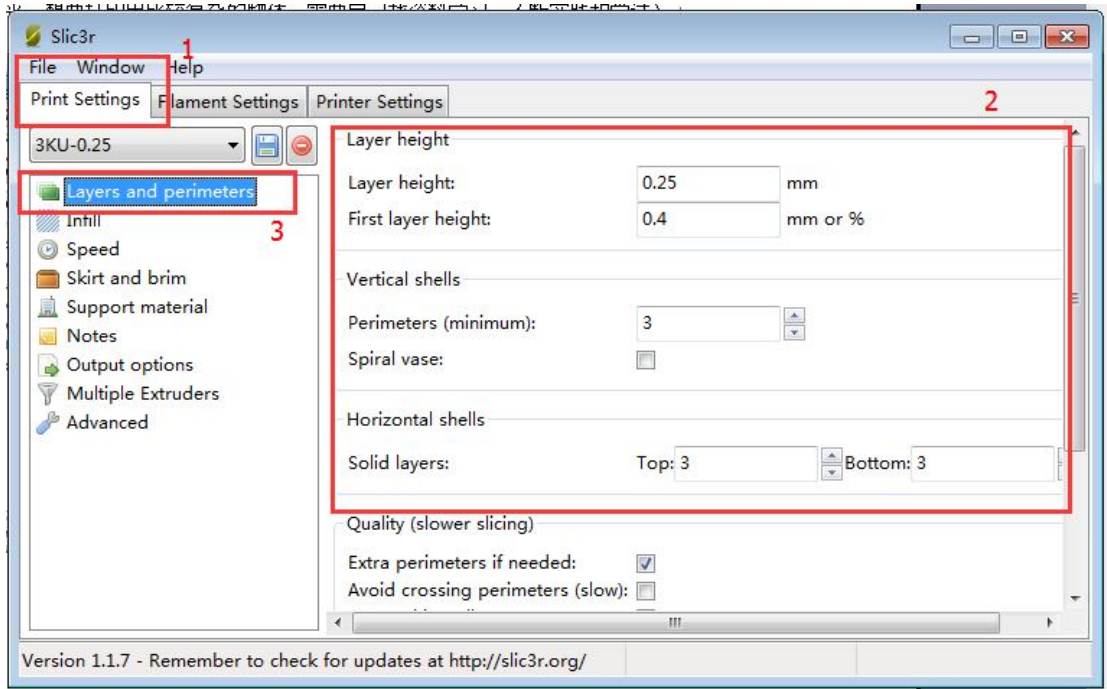

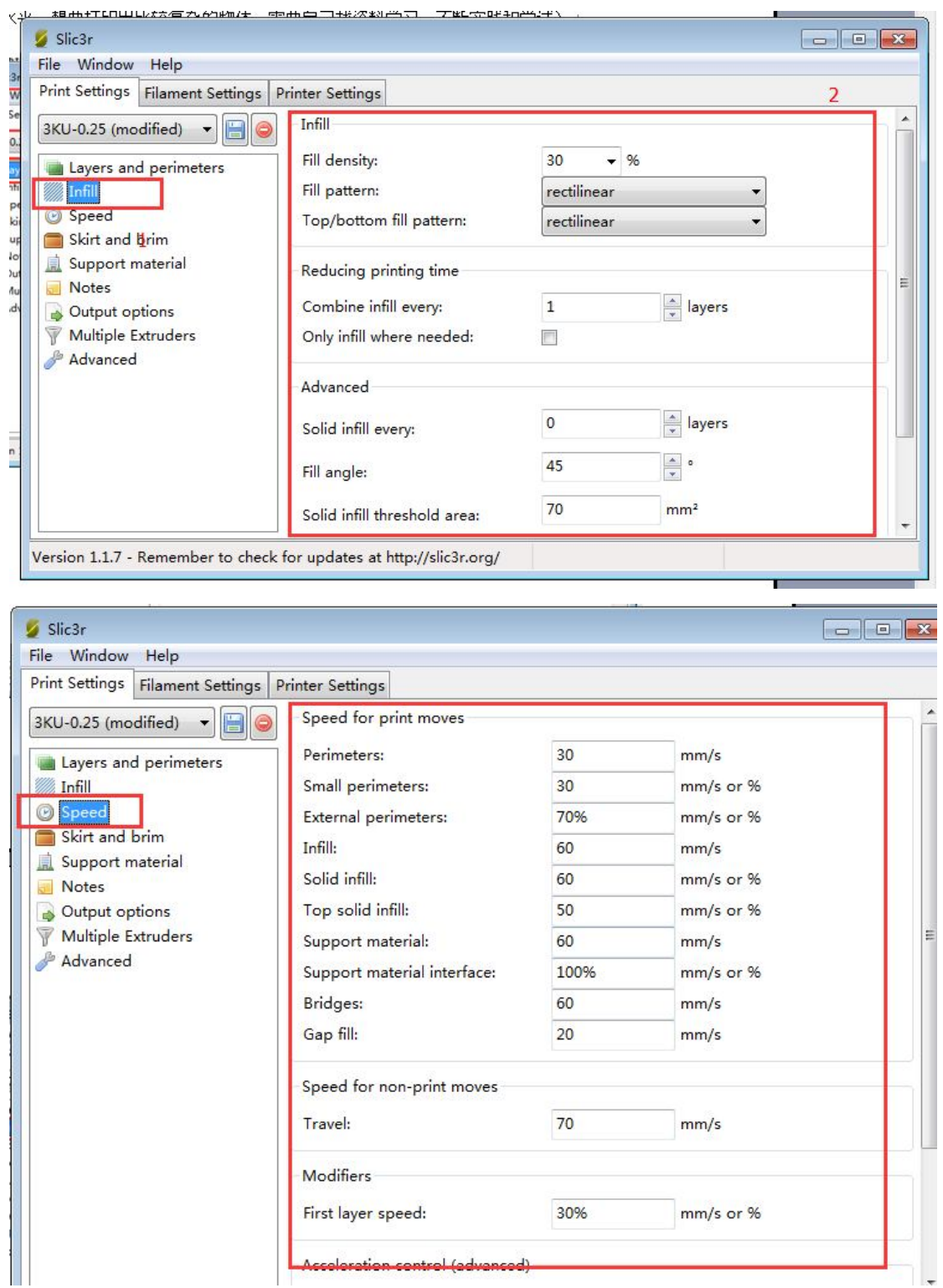

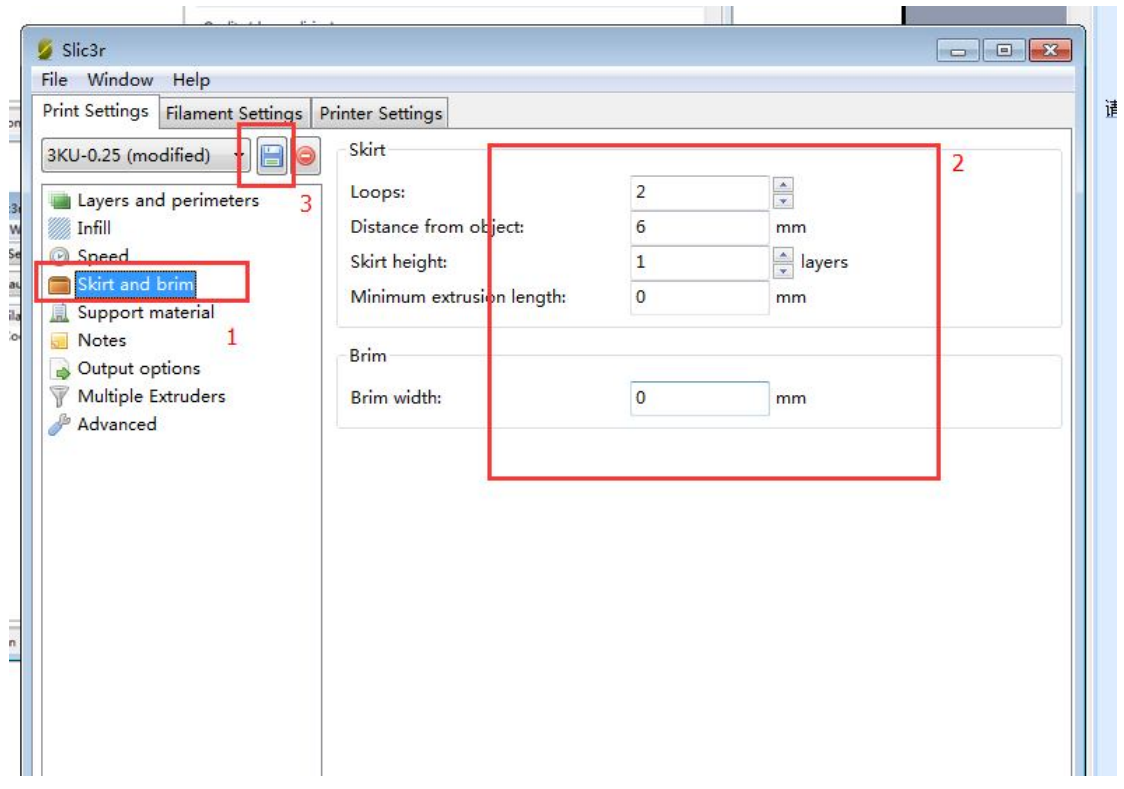

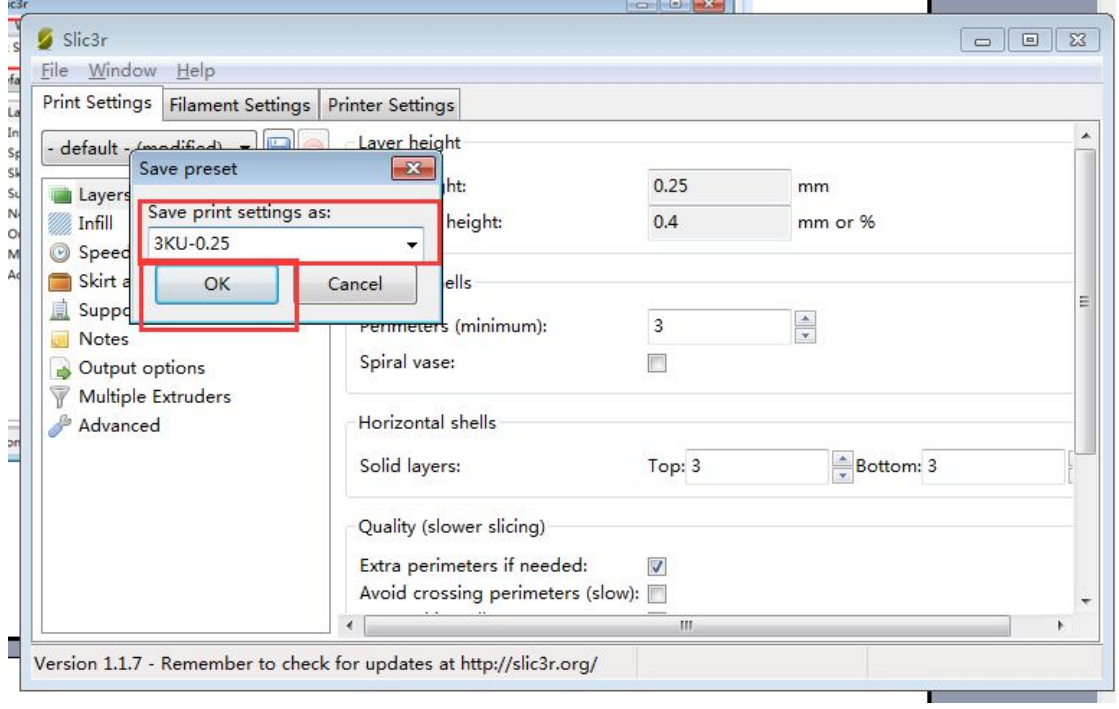

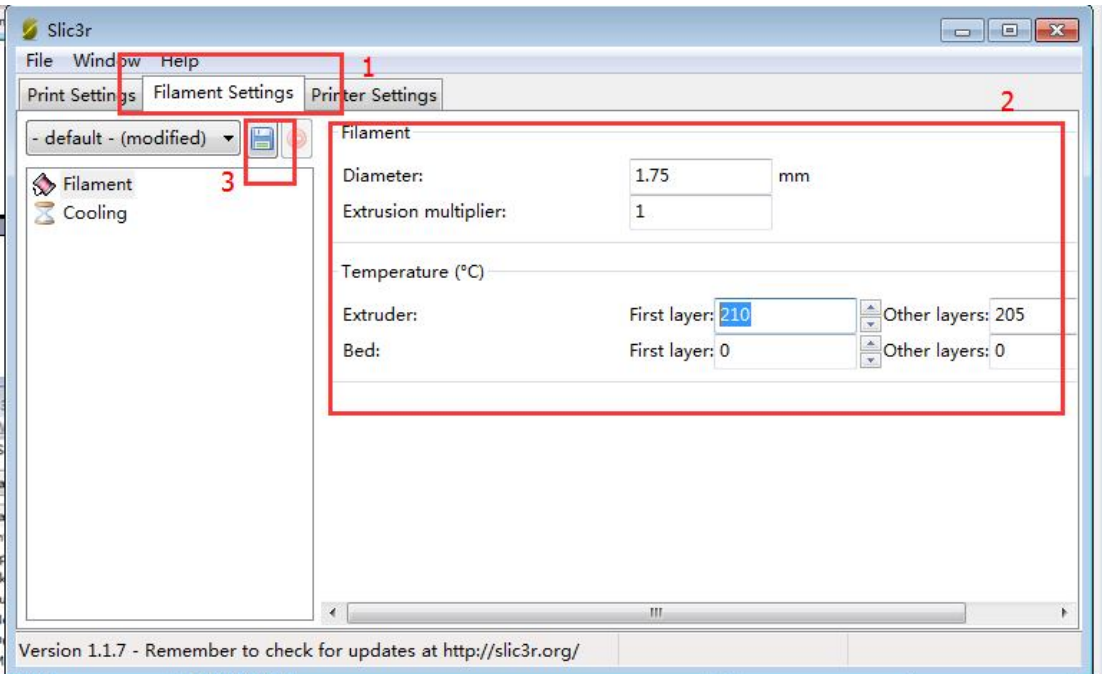

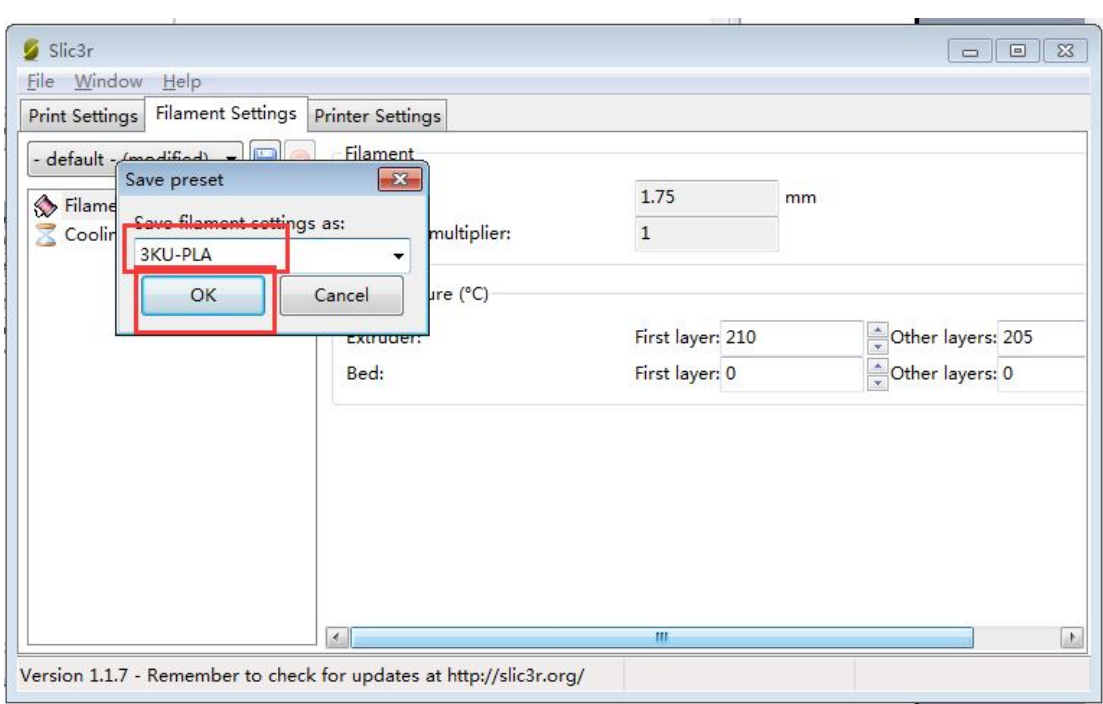

#### 深圳三凯优科技

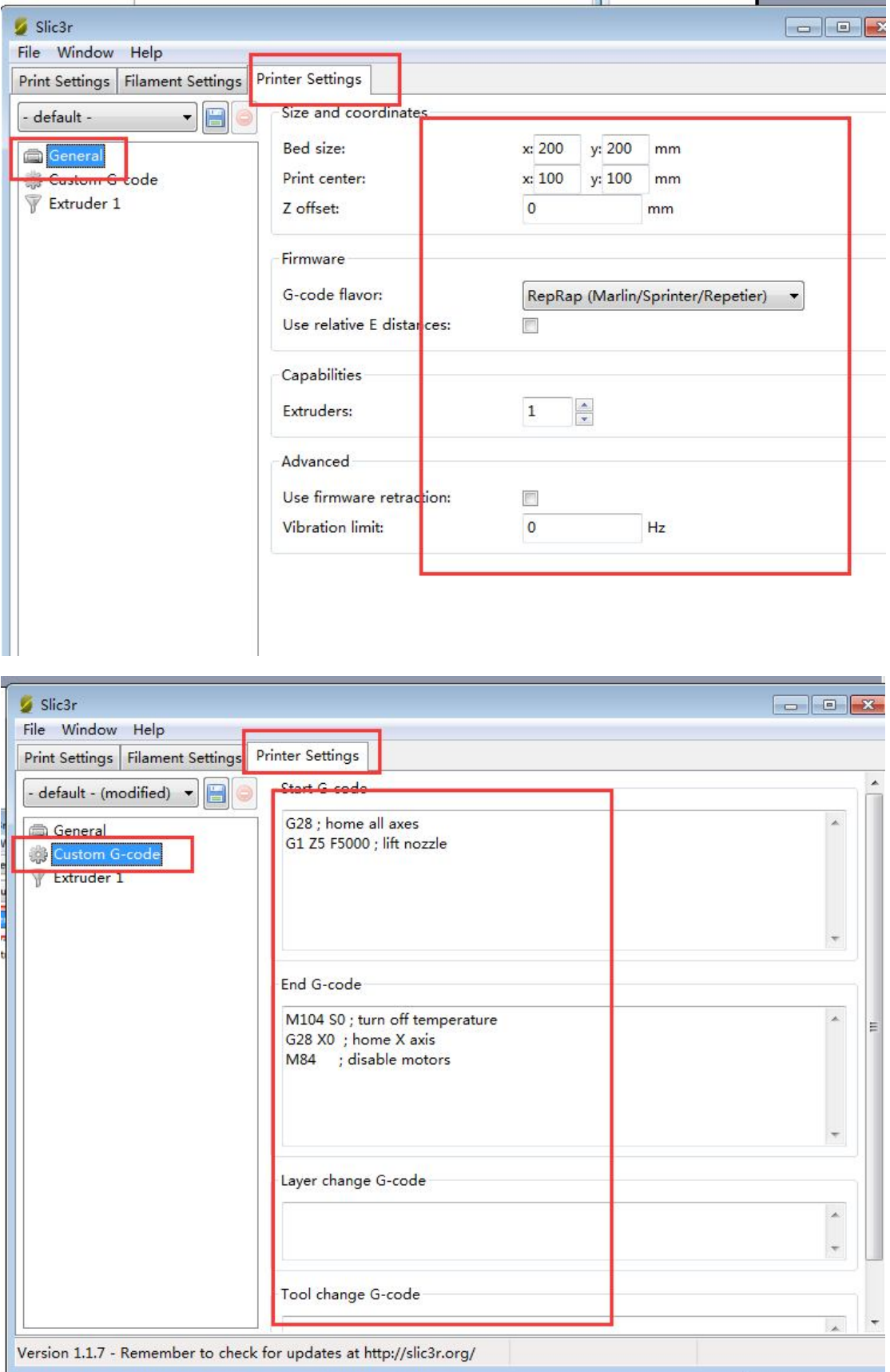

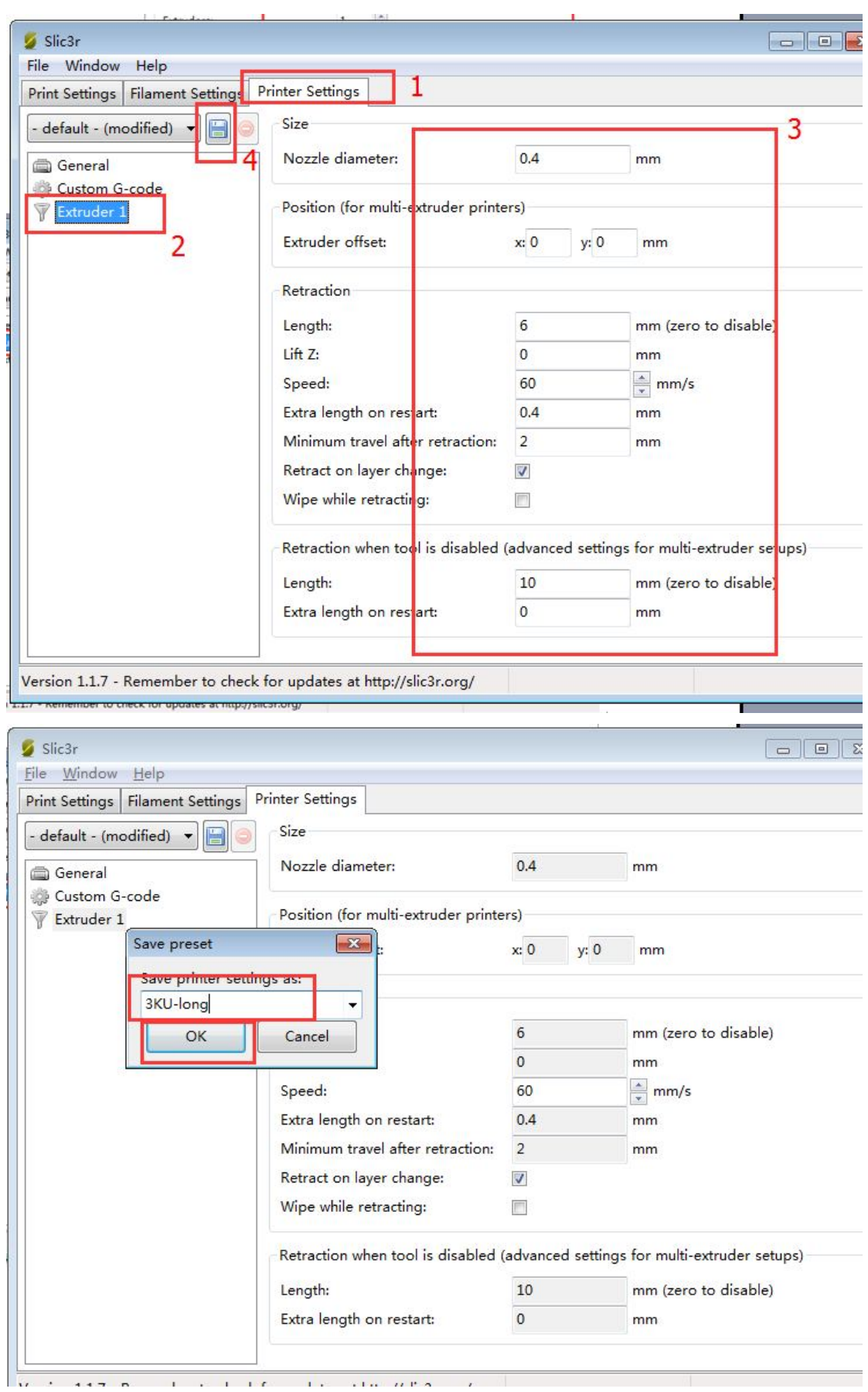

这样就设置完了,关掉这个窗口

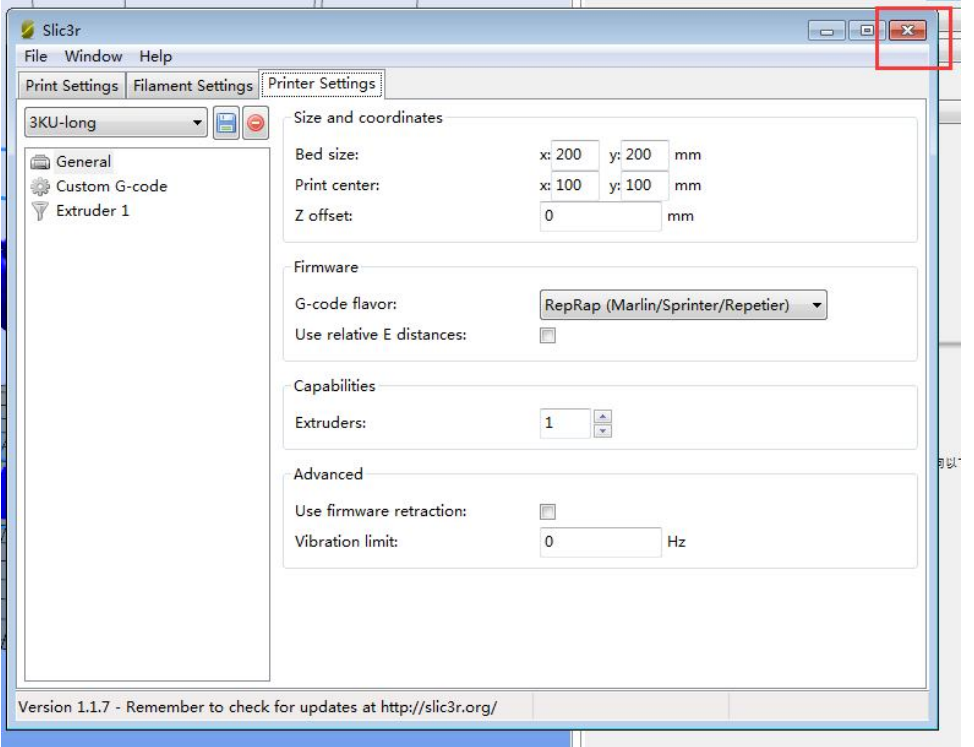

软件界面就变成下面的样子了

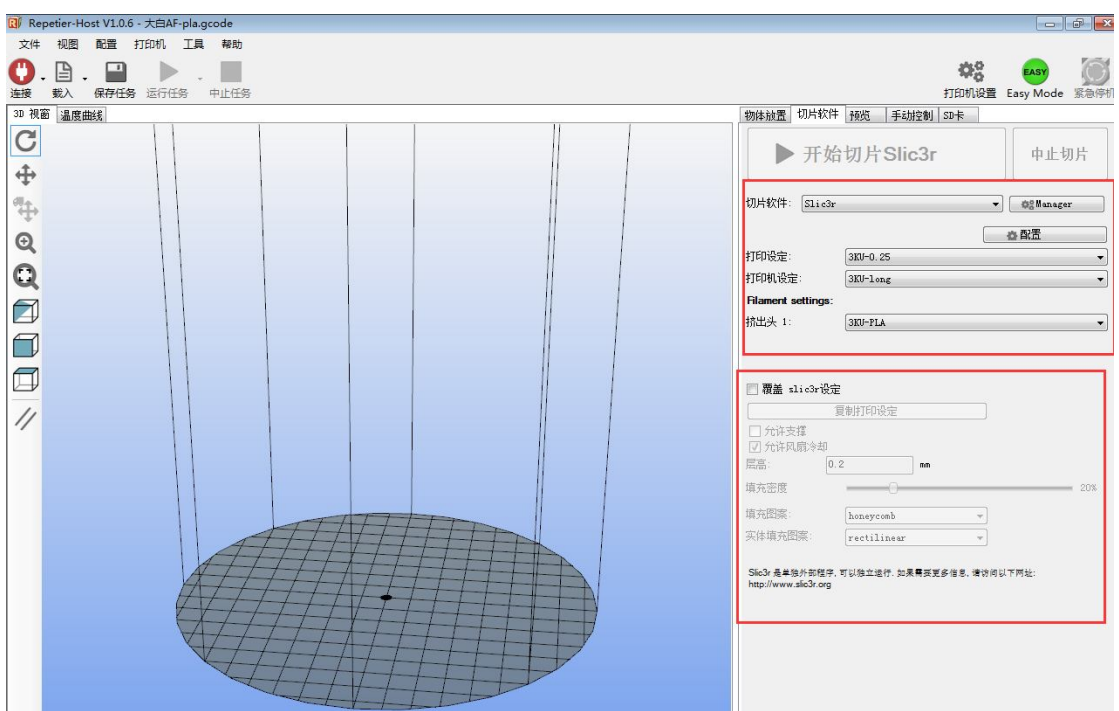

## **第三步 ,导入模型,进行切片**

点击左上角的"载入"按钮

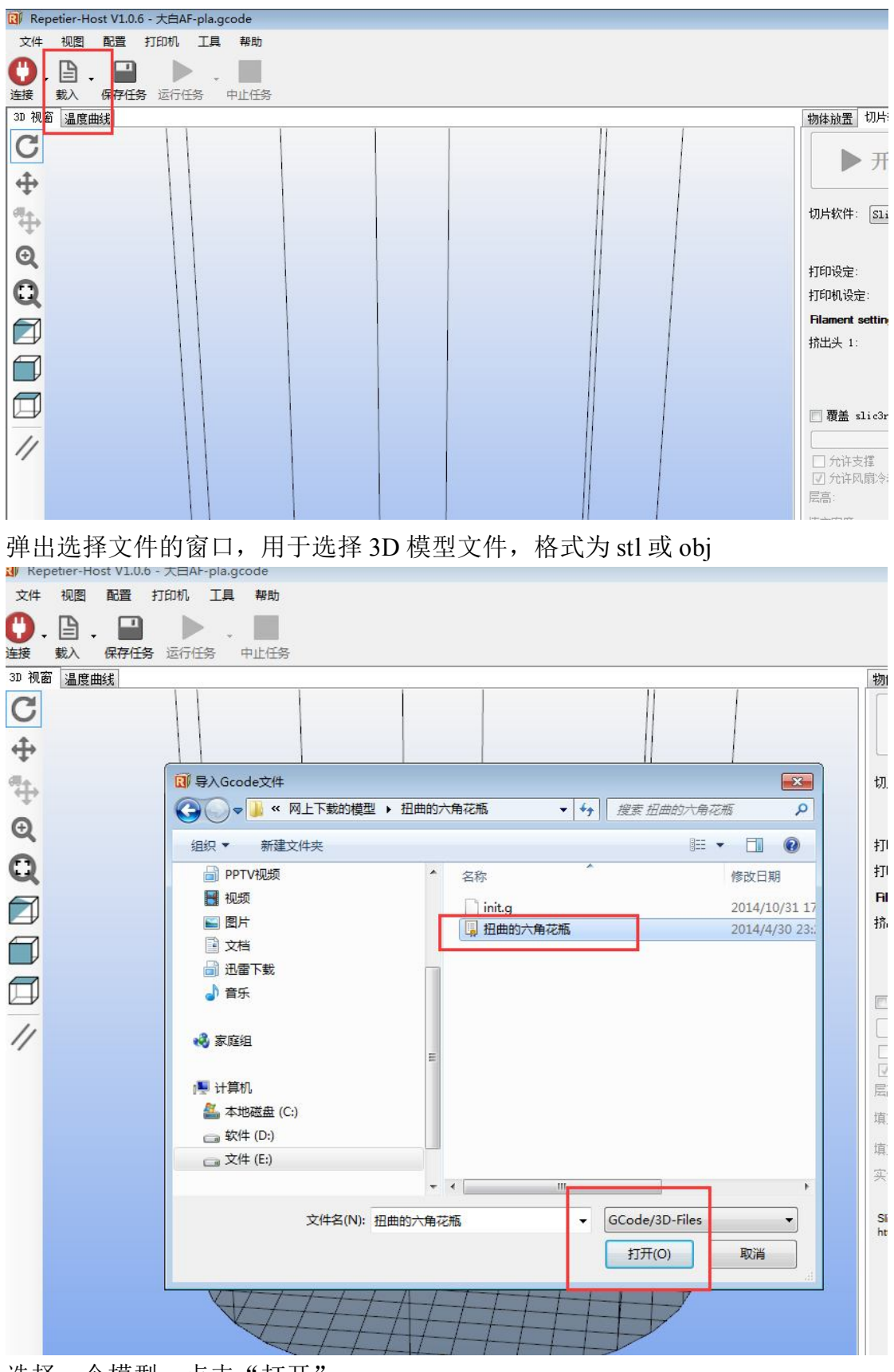

选择一个模型,点击"打开"

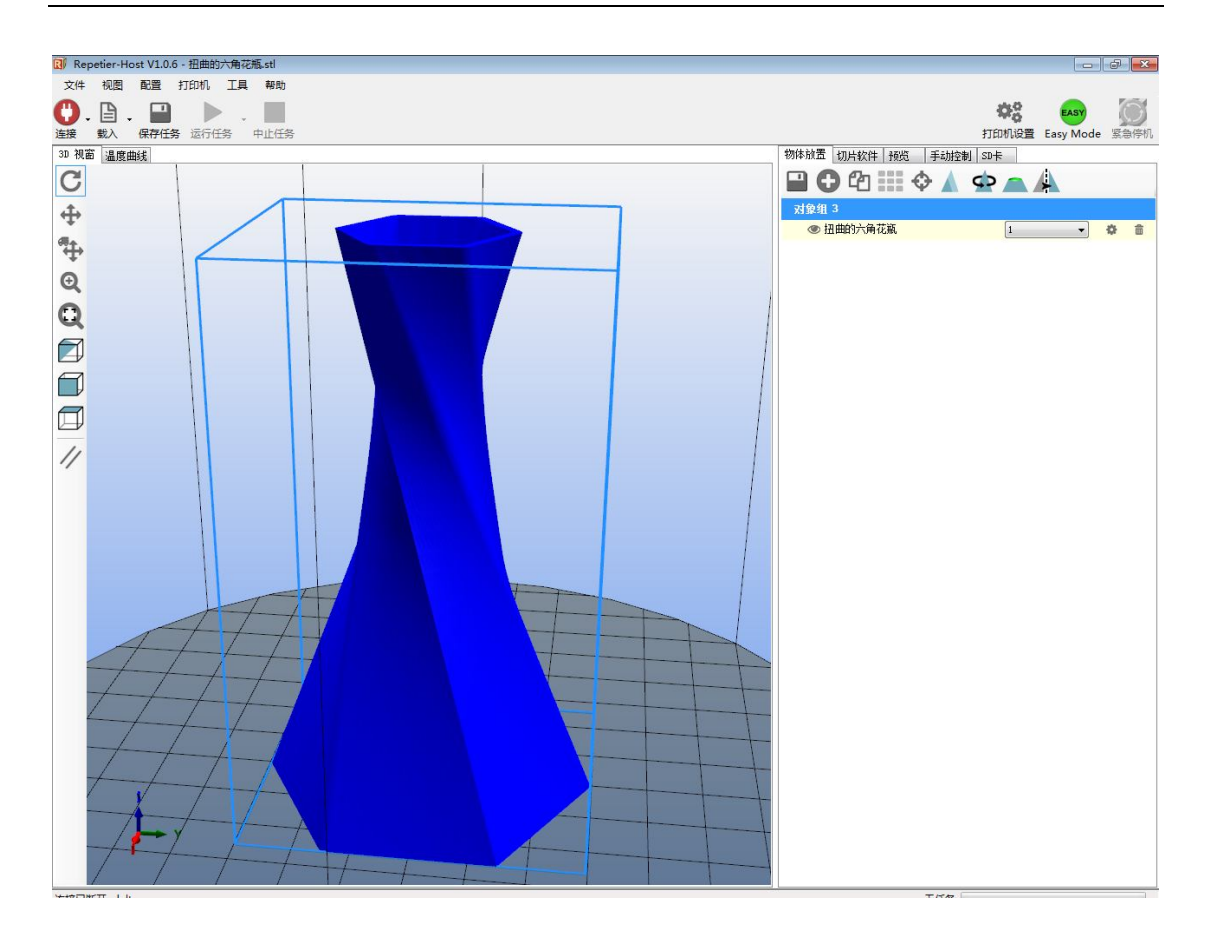

在视图区,可以通过鼠标滚轮调整视野的远近,来看一下模型是否都在打印范围 内

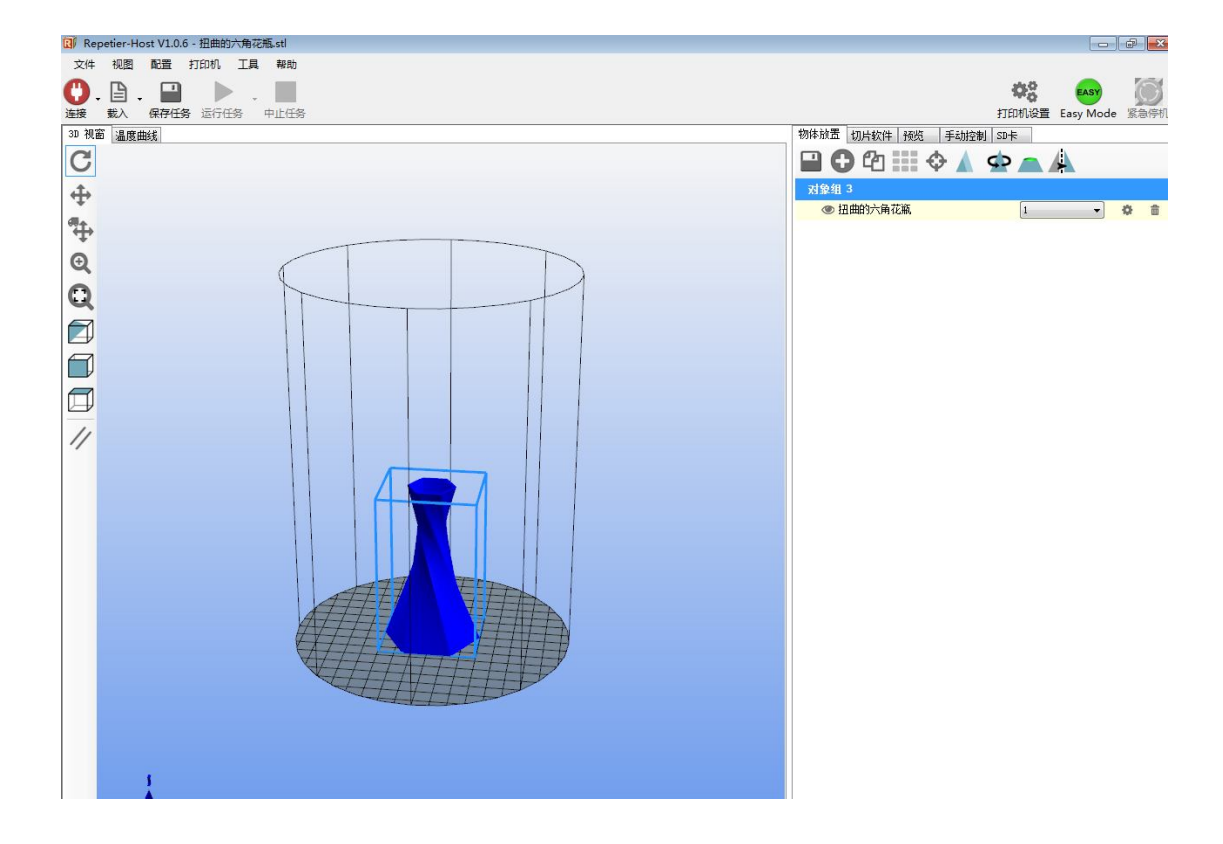

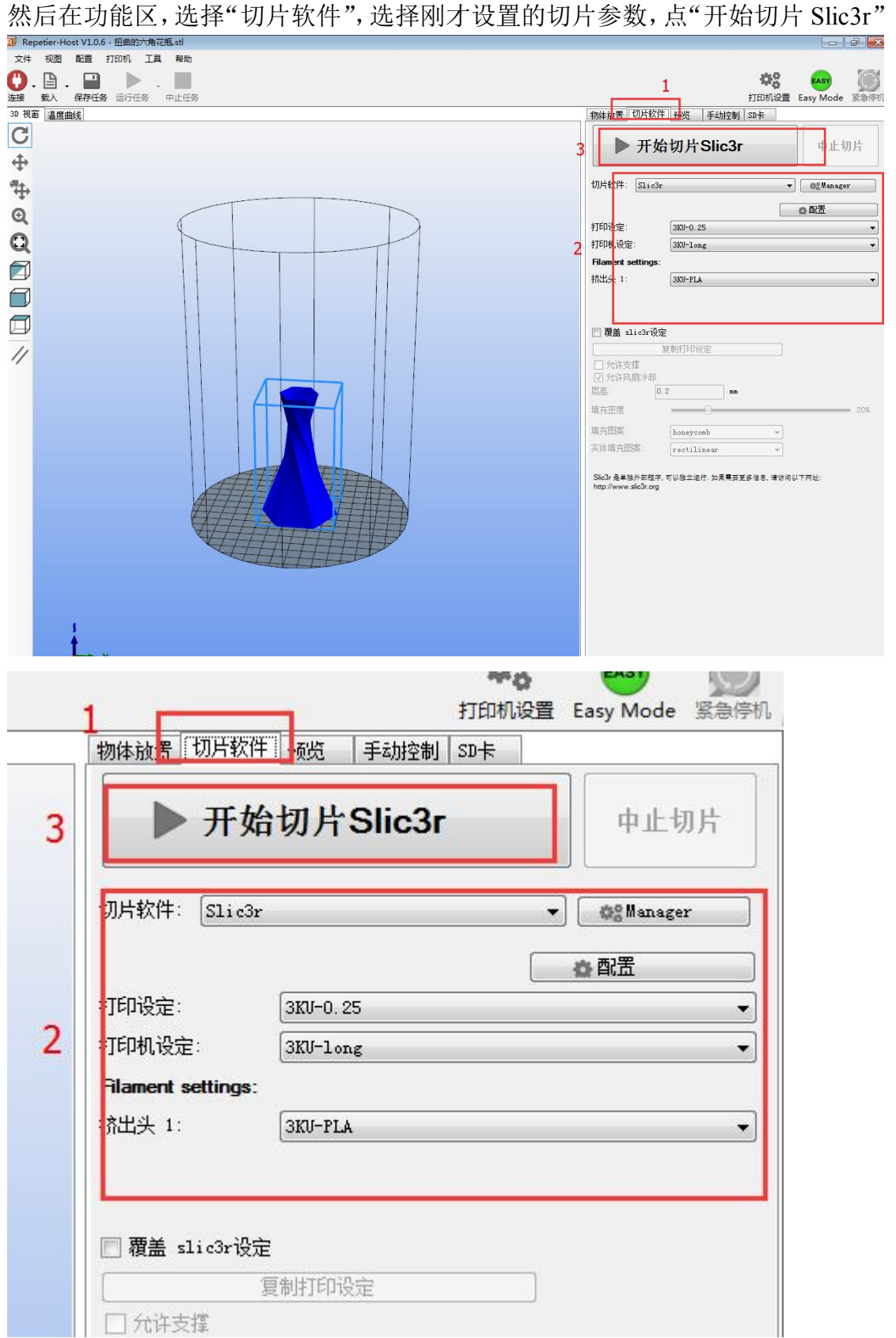

然后软件开始计算路径,需要等待一定时间,模型越大越复杂,等待时间越久, 可以根据滚动条来看切片状态。

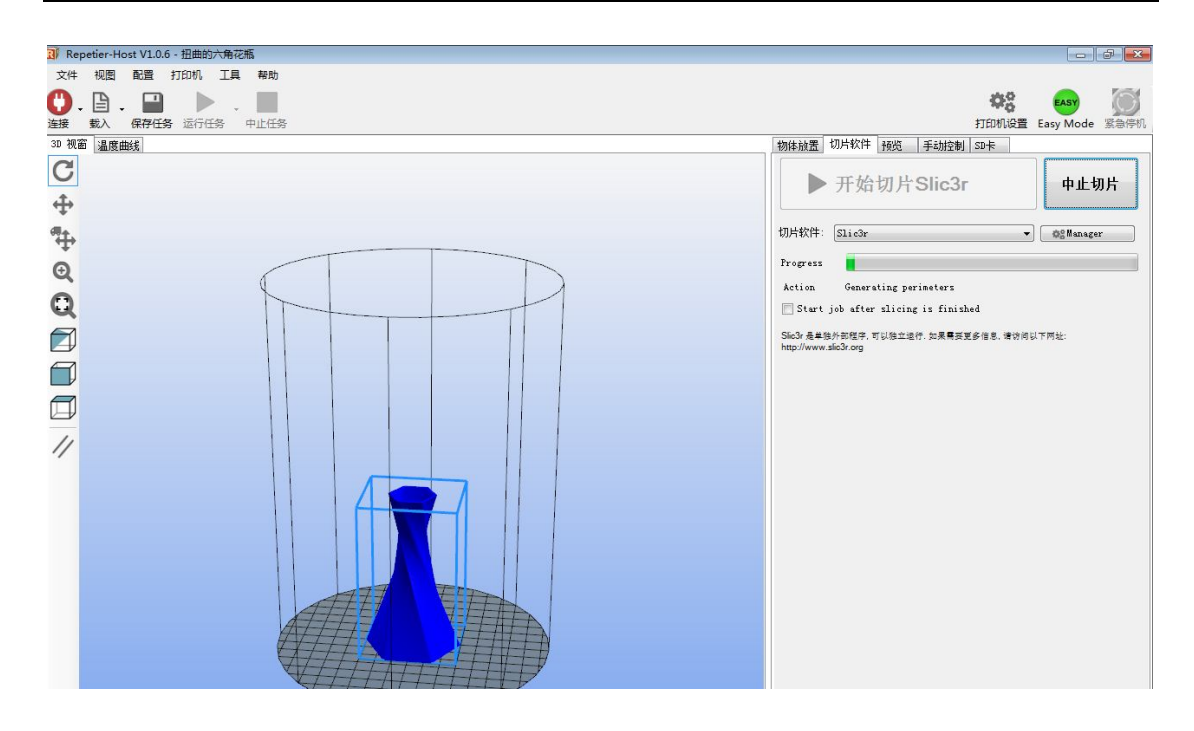

切片程序完成后,会自动跳转到"预览"界面,可以预览打印机运动的整个路径

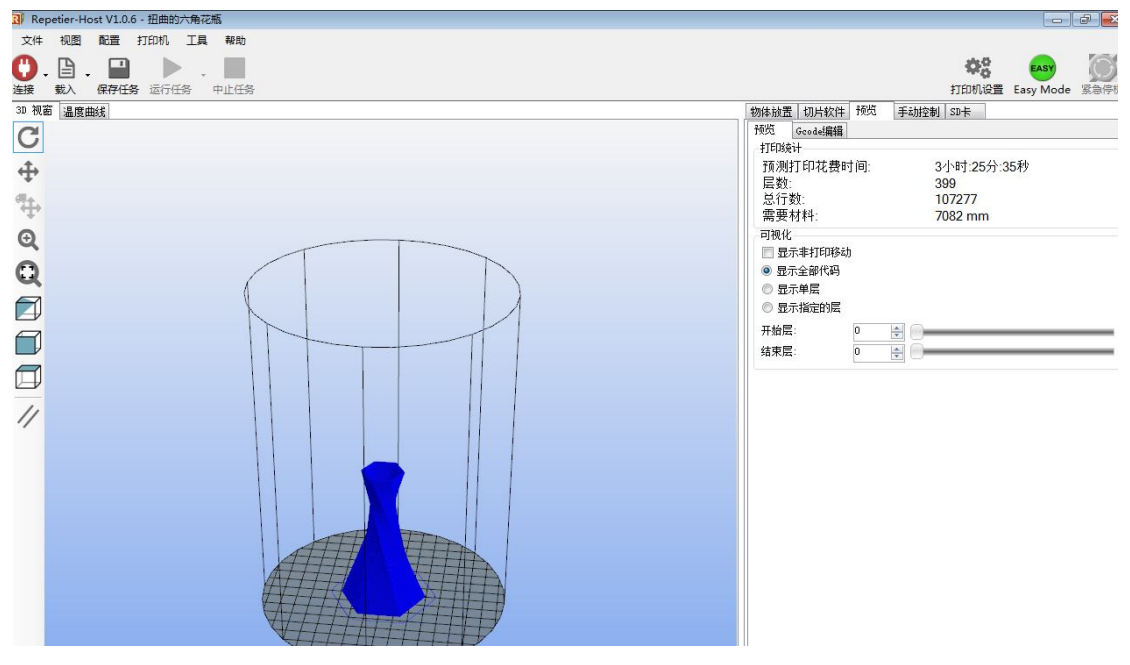

电机 Gcode 编辑 页签, 就能看到生成好的 Gcode 代码了

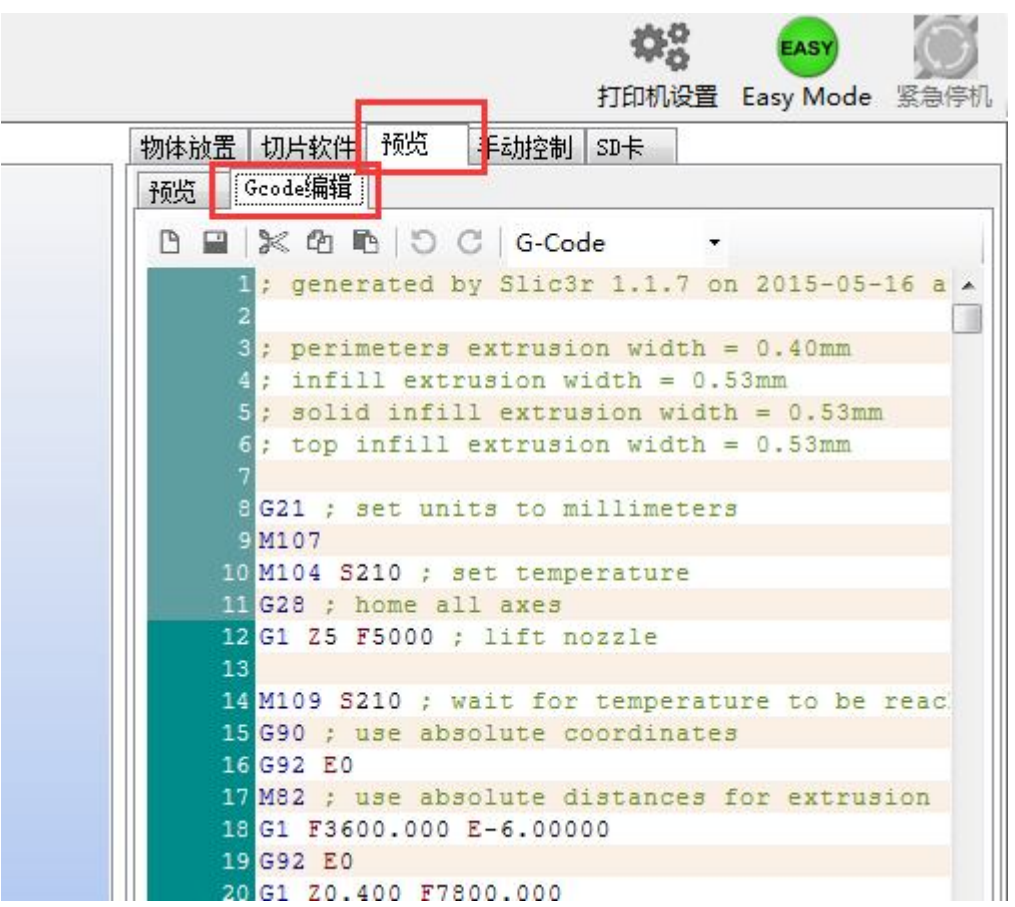

然后在界面的右下角看到预测的打印时间。

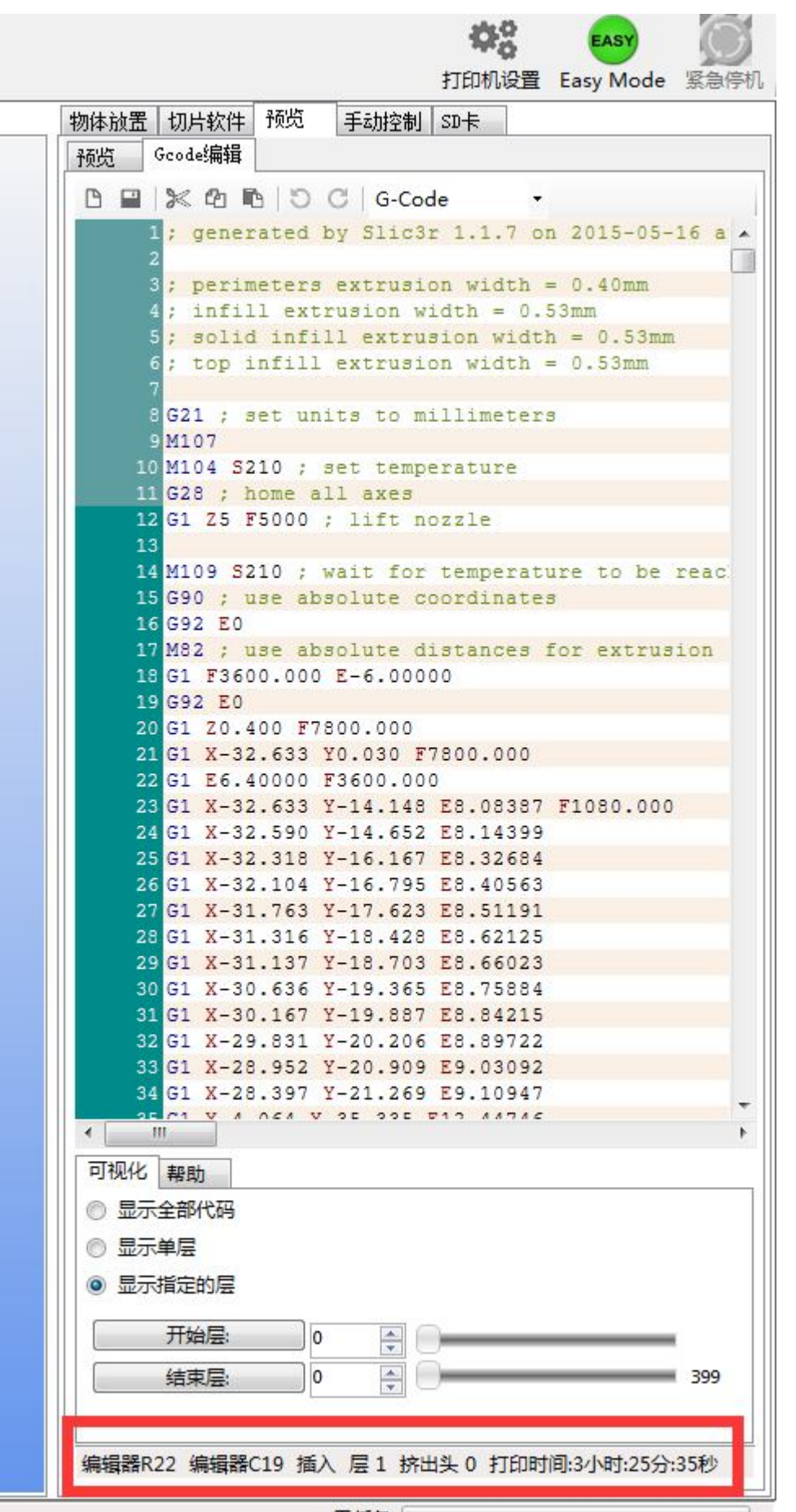

 $1 - 1$ 

点击 Gcode 编辑 下面的保存图标 ■ , 就可以把代码保存到 SD 卡中了 保存时需要使用英文命名(如果写成中文,在 LCD 操作板上会显示乱码), 点击 保存。

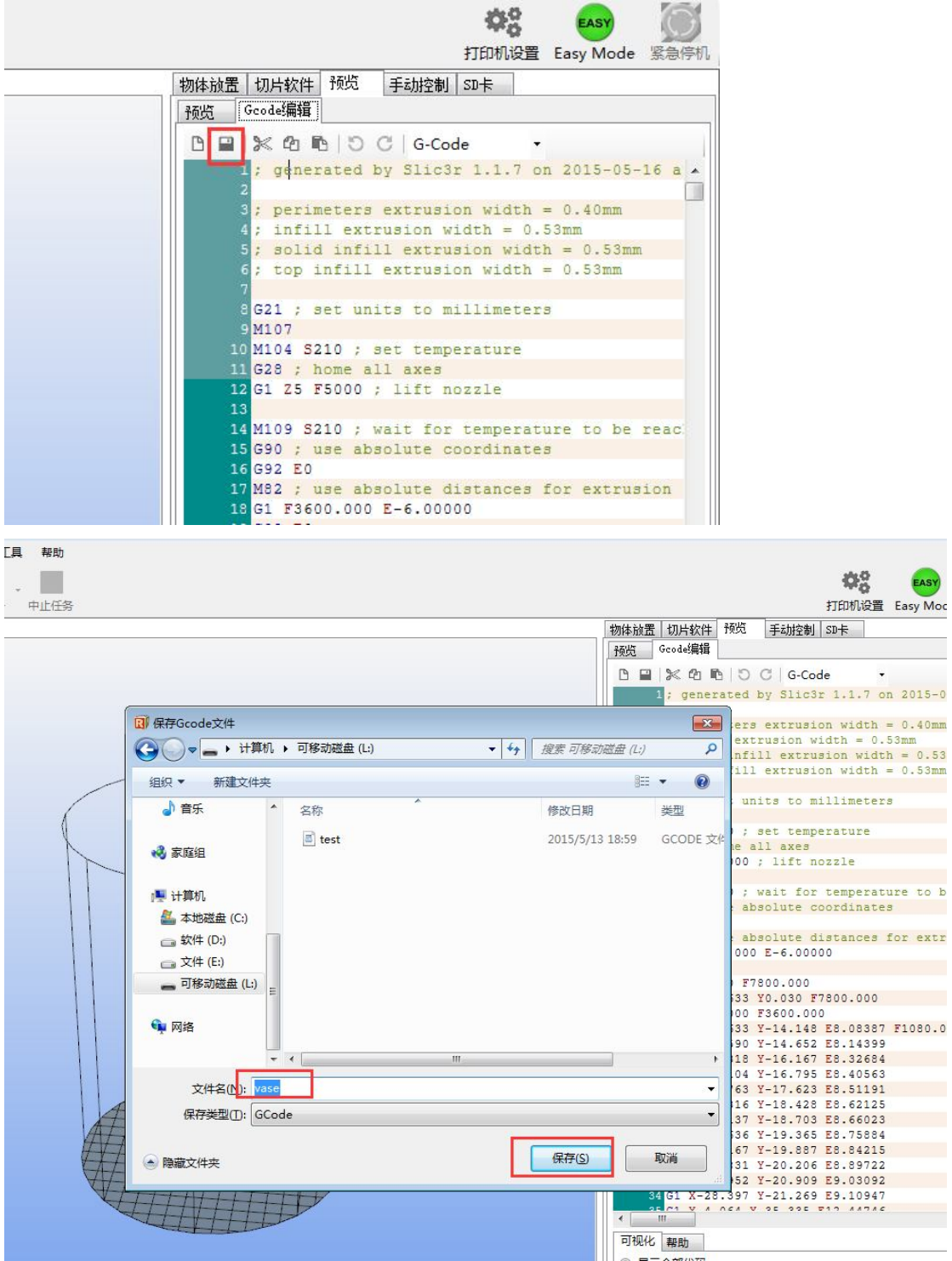

取出 SD 卡, 然后, 插入到打印机中, 就可以开始打印了。

## **第四步,使用 3D 打印机,开始打印**

首先,打印机接通电源,打开开关,等待 LCD 亮起来。

LCD 控制器很简单,一个大按钮是控制所有操作的,旋转是移动光标,按一下 是选择执行, LCD 上面的数据显示打印机当前的温度状态和打印状态。

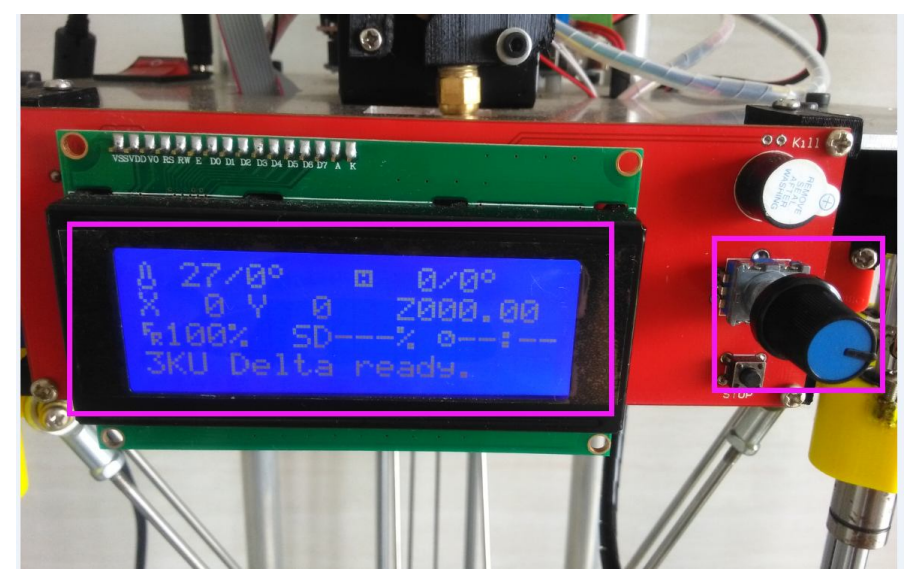

大旋钮下面的小按钮是紧急制动开关,不过我们有机器的电源开关了,所以不需 要使用这个小按钮了。

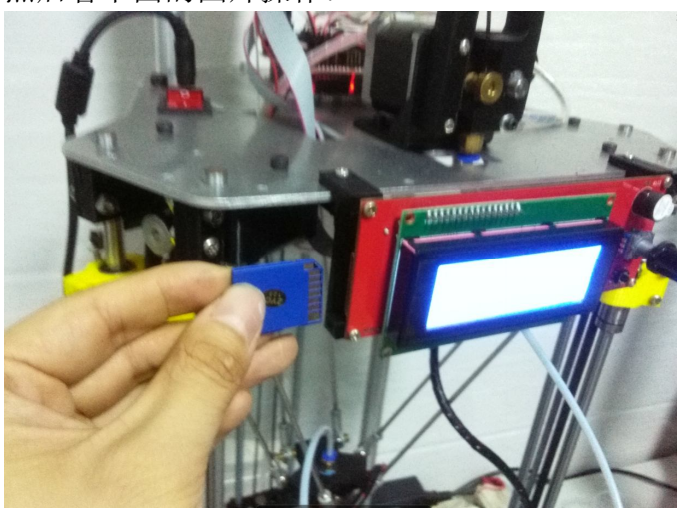

然后看下面的图片操作:

将 SD 卡,引脚朝外插入到 LCD 控制板中

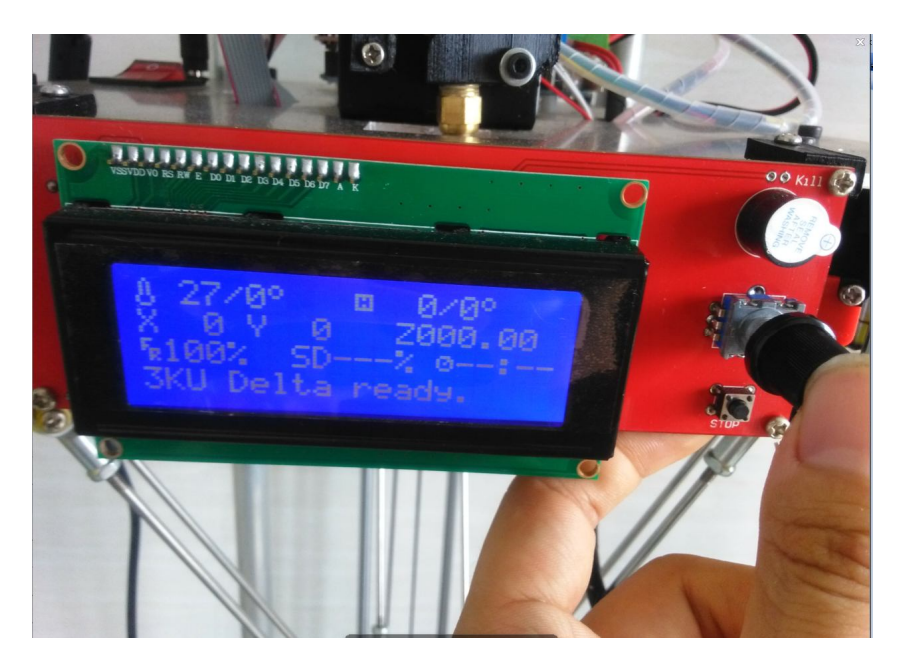

**按一下右面的旋钮开关,进入一级菜单界面 选择黑色旋钮,使指针指向 Print from SD 选项,然后按一下**

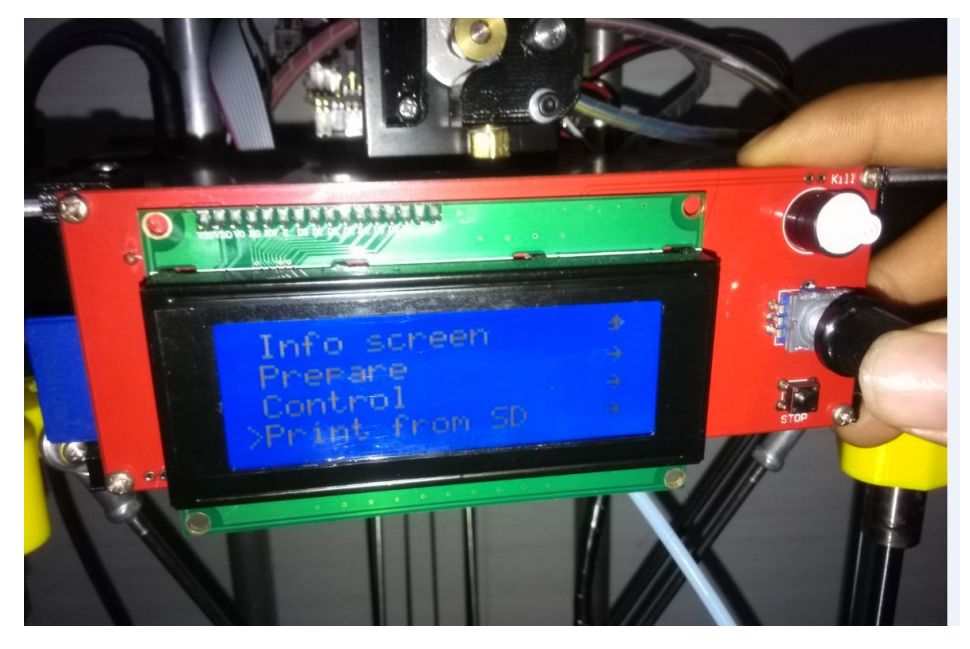

**进入 SD 卡目录,旋钮选择刚才保存的文件 vase.gcode ,然后按 一下,机器就开始打印了**

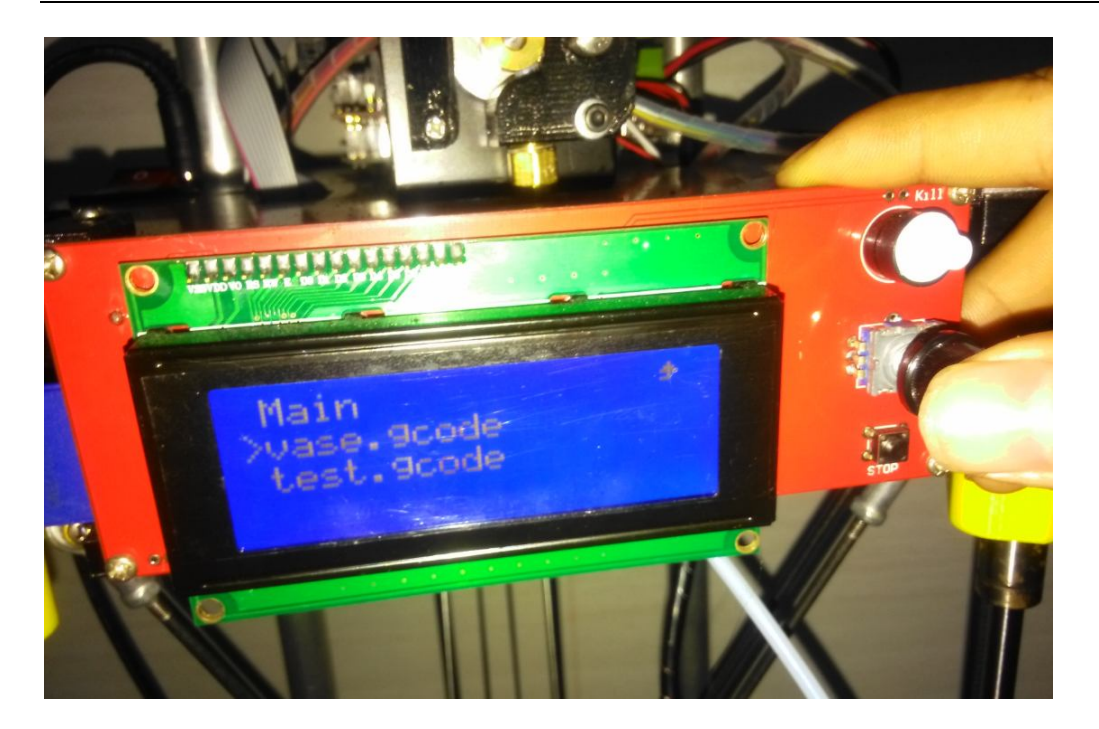

**教程到此为止,执行最后一步动作之后,打印机就开始工作了, 三个小时之后就可以拿到打印出来的物体了。 如图所示:**

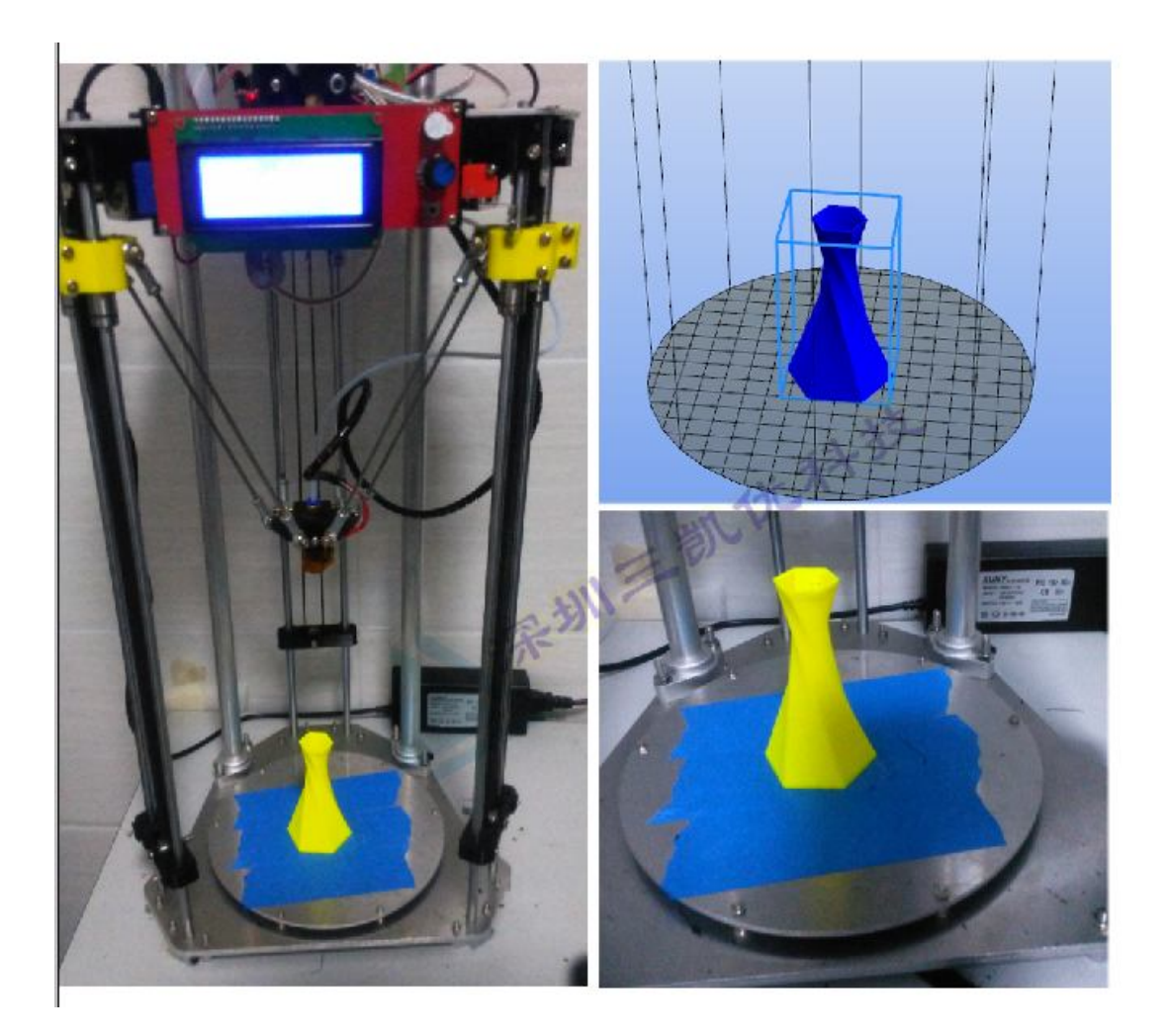